# **מדריך למשתמש Dell C7016H**

דגם רגולטורי: Hf7016C

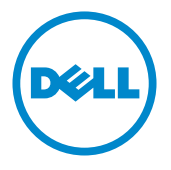

הערה: הערה מציינת מידע חשוב שיסייע לך להשתמש במחשב.

 **זהירות: זהירות מציינת נזק פוטנציאלי לחומרה או איבוד נתונים במקרה של אי ציות להוראות.**

 **אזהרה: אזהרה מציינת סכנת נזק לרכוש, פציעה או מוות.**

#### **© Inc Dell .2016 כל הזכויות שמורות.**

המידע במסמך זה עשוי להשתנות ללא הודעה מראש. העתקה בצורה כלשהי של החומר ללא אישור בכתב של .Inc Dell אסורה בתכלית האיסור.

סימנים מסחריים שבשימוש בטקסט זה: TMDell והלוגו של DELL הינם סימנים מסחריים של חברת .Inc Dell ; RWindows ,®Microsoft, ולוגו לחצן התחל של Windows הינם סימנים מסחריים או סימני מסחר רשומים של Corporation Microsoft בארצות הברית ו/או בארצות נוספות.

סימנים מסחריים וסימנים רשומים אחרים עשויים להופיע במסמך זה והם מתייחסים לחברות שטוענות לבעלות עליהם או למוצרים שלהן. ל-Inc Dell. אין כל עניין קנייני בסימנים מסחריים ובשמות מסחריים פרט לאלה הנמצאים בבעלותה.

#### **02 – 2016 מהדורה 00A**

# **תוכן**

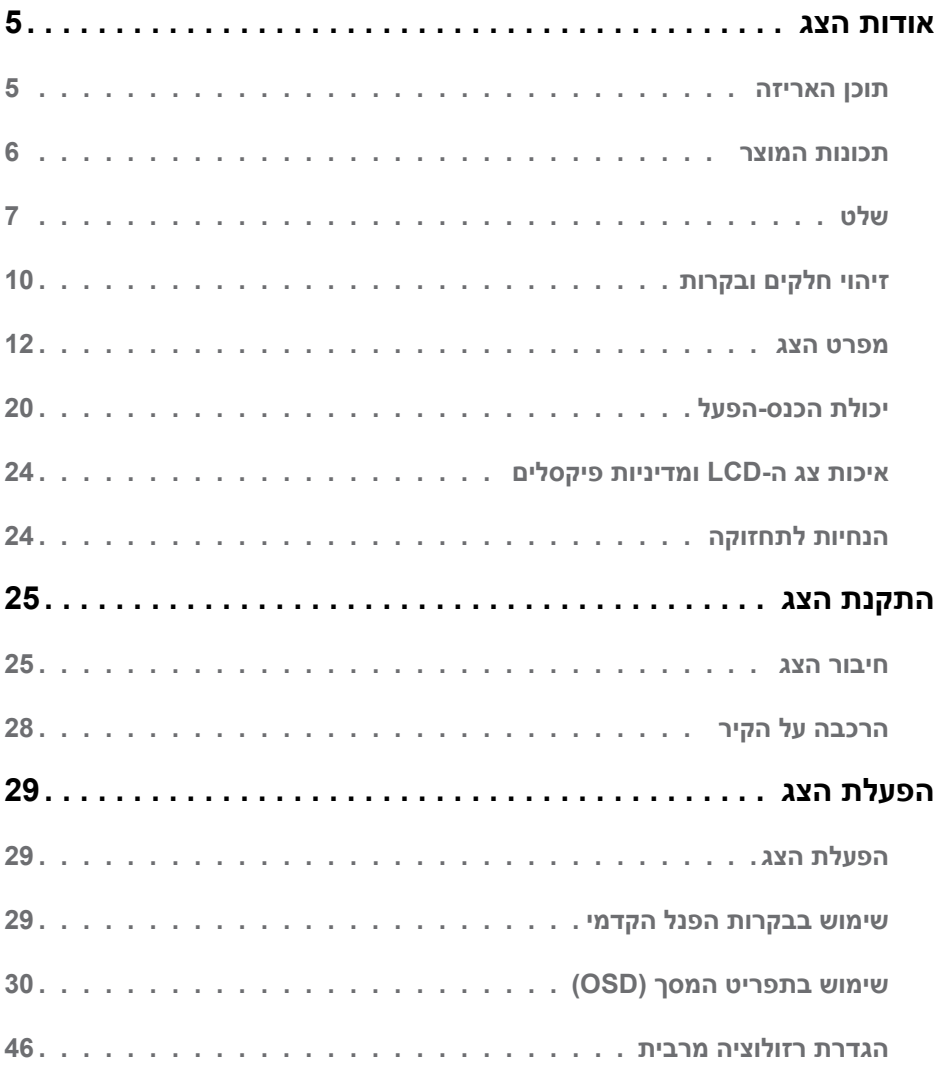

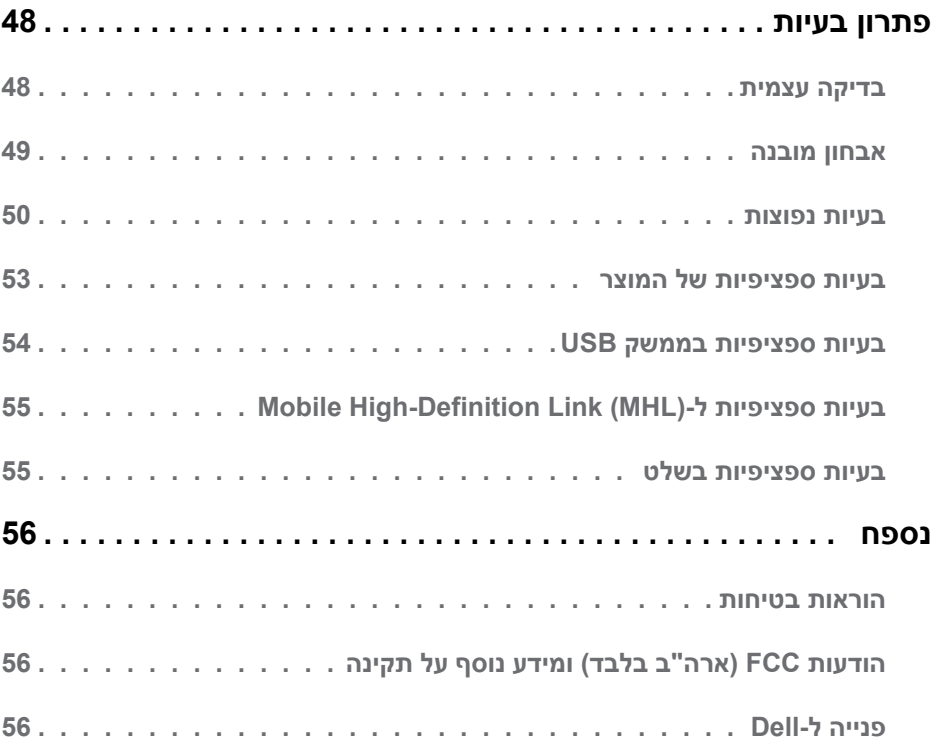

## **אודות הצג**

## **תוכן האריזה**

<span id="page-4-0"></span>הצג שרכשת מגיע עם כל הרכיבים המוצגים בהמשך. ודא שקיבלת את כל הרכיבים **ופנייה ל-Dell** אם משהו חסר.

**הערה:** פריטים מסוימים הם אופציונליים וייתכן שלא יצורפו לצג. ייתכן שלא ניתן יהיה להשתמש בתכונות או במדיות מסוימות במדינות מסוימות.

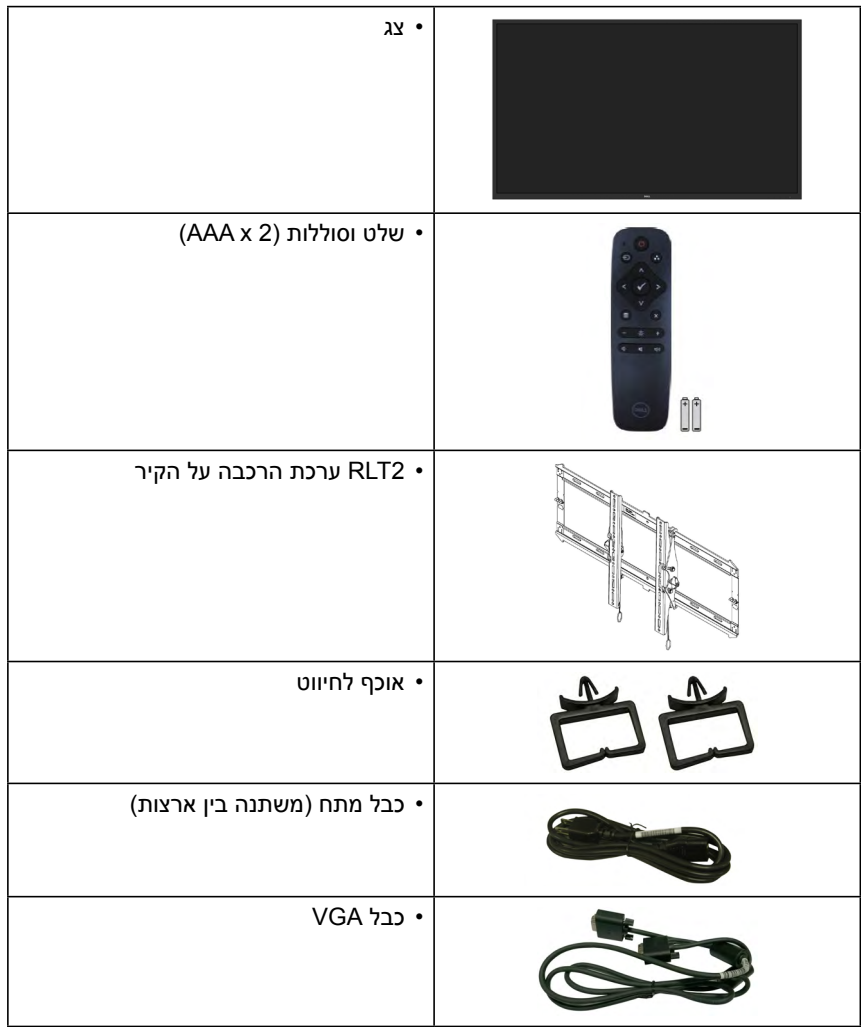

<span id="page-5-0"></span>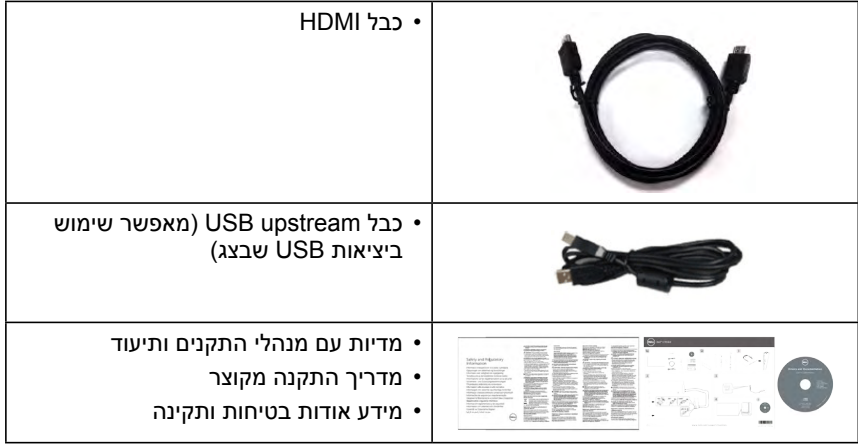

## **תכונות המוצר**

לצג השטוח H7016C Dell תצוגת LCD ע מטריצה פעילה Transistor Film Thin ותאורת רקע מסוג LED. בין התכונות של הצג:

- **H7016C**: גודל תמונה לצפייה 176.563 ס"מ )69.513 אינץ'(, רזולוציה 1920 x ,1080 כולל תמיכה במסך מלא עבור רזולוציות נמוכות.
	- קדחי הרכבה בתקן 400 (Association Standards Electronics Video (VESA מ"מ.
		- יכולת הכנס-הפעל, מותנית בתמיכה במערכת.
		- כוונון תפריט מסך )OSD )להגדרה קלה ולאופטימיזציה של המסך.
	- תקליטור תיעוד ותוכנה עם קובץ פרטים )INF), קובץ התאמת צבעים )ICM )ותיעוד המוצר.
		- התוכנה Manager Display Dell
			- תואם ל-STAR ENERGY.
				- יכולת ניהול נכסים.
					- CECP( בסין(.
				- תאימות ל-RoHS.
		- מד אנרגיה מציג בזמן אמת את רמת האנרגיה הנצרכת על ידי הצג.
			- בקרת עמעום של תאורת הרקע האנלוגית לתצוגה חסרת הבהוב.

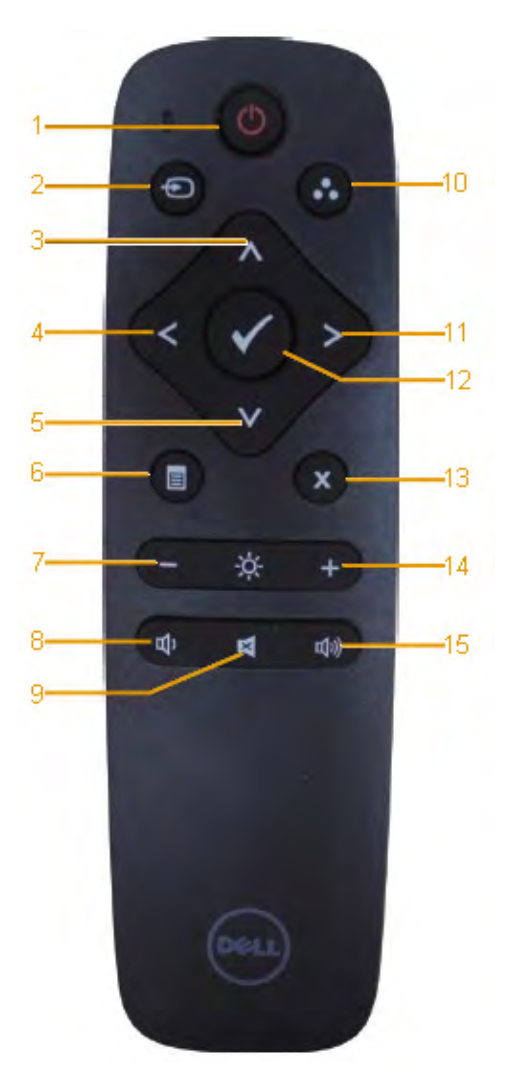

- **.1 Off/On Power( הדלקה / כיבוי(** הדלקה או כיבוי של הצג.
- **.2 Source Input( אות כניסה(** בחר מקור כניסה. לחץ או כדי לבחור בין VGA או DP או 1 HDMI או 2 HDMI. לחץ כדי לאשר ולצאת.
- <span id="page-6-0"></span>**.3 Up( למעלה(** לחץ כדי לעבור מעלה בתפריט המסך.
	- **.4 Left( שמאל(** לחץ כדי לעבור שמאלה בתפריט המסך.
- **.5 Down( למטה(** לחץ כדי לעבור מטה בתפריט המסך.
	- **.6 Menu( תפריט(** לחץ כדי להציג את תפריט המסך.
		- **.7 Brightness( בהירות -(** לחץ כדי להקטין את הבהירות.
		- **.8 Volume( עוצמה -(** לחץ כדי להחליש את העוצמה.
	- **.9 MUTE( השתקה(** לחץ כדי להפעיל ולבטל את תכונת ההשתקה.
- **10 Modes Preset( מצבים מוגדרים מראש(**

הצגת פרטים אודות מצבים מוגדרים מראש.

**.11 Right( ימין(**

לחץ כדי לעבור ימינה בתפריט המסך.

- **.12 OK( אישור(** אשר ערך או בחירה.
	- **.13 Exit( יציאה(**

לחץ כדי לצאת מהתפריט.

- **.14 + Brightness( בהירות +(** לחץ כדי להגביר את הבהירות.
- **.15 + Volume( עוצמה +(** לחץ כדי להגביר את העוצמה.

## **הכנסת סוללות לשלט**

השלט פועל על שתי סוללות AAA במתח V.1.5

להכנסה או להחלפה של הסוללות:

- **.1** לחץ ולאחר מכן החלק את המכסה כדי לפתוח אותו.
- **.2** יישר את הסוללות בהתאם לחיווי )+( ו-)-( שבתוך תא הסוללות.
	- **.3** החזר את המכסה למקומו.

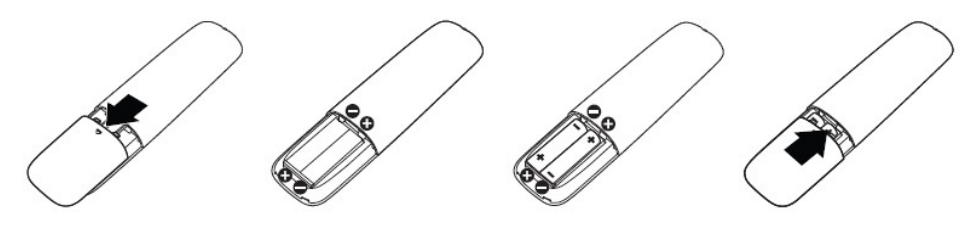

**זהירות:** שימוש שגוי בסוללות עלול לגרום לדליפה ואף להתלקחות. הקפד לפעול על פי ההנחיות הללו:

- הכנס סוללות "AAA "כאשר קוטב )+( ו-)-( של הסוללה תואם לסימונים )+( ו-)-( שבתא הסוללות.
	- אין לערבב בין סוגי סוללות.
	- אין לשלב סוללות חדשות עם ישנות. דבר זה יקצר את חיי הסוללה ואף עלול לגרום לדליפה.
- שלוף מיד סוללות ריקות כדי למנוע מהנוזל שבהן מלדלוף בתא הסוללות. אין לגעת בחומצה חשופה של הסוללה, החומצה עלולה לגרום נזק לעור.

 **הערה:** אם אינך מתעתד להשתמש במקרן למשך זמן רב, שלוף את הסוללות.

## **טיפול בשלט**

- אין לחשוף לזעזועים חזקים.
- אין לאפשר התזה של מים ושל נוזלים אחרים על השלט. במידה והשלט נרטב, נגב אותו מיד.
	- הימנע מחשיפה לחום ולאדים.
	- אין לפתוח את השלט אלא אם יש צורך להחליף את הסוללות.

# **טווח הפעולה של השלט**

כוון את השלט אל חיישן השלט של צג ה-LCD במהלך לחיצה על הלחצנים.

השתמש בשלט במרחק שלא יעלה על כ8- מטרים מחיישן השלט או בזווית אופקית ואנכית שלא תעלה על 15° ובמרחק שלא יעלה על 5.6 מטרים.

**הערה:** ייתכן שהשלט לא יפעל כשורה במידה וחיישן השלט בתצוגה נמצא תחת אור שמש ישיר או תאורה חזקה, או במקרים בהם ישנו מכשול במסלול שידור האות.

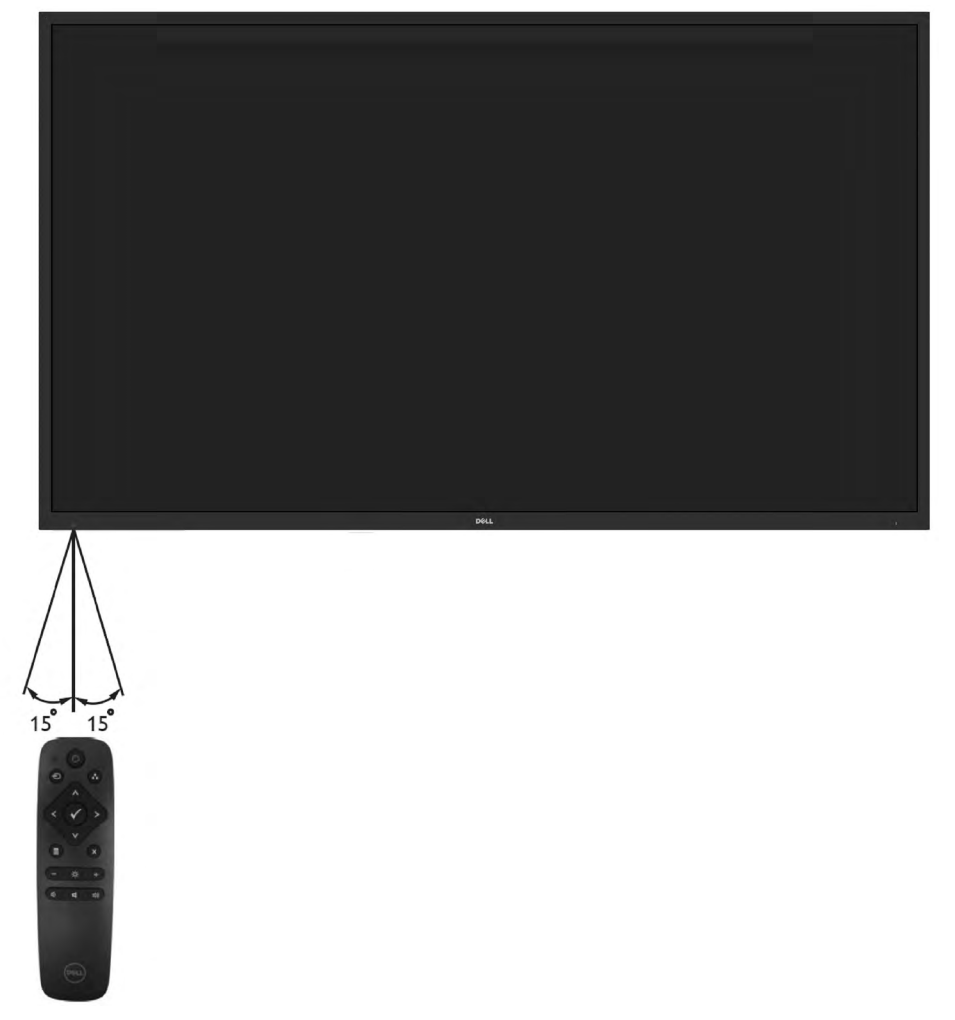

# **זיהוי חלקים ובקרות**

**מבט קדמי**

<span id="page-9-0"></span>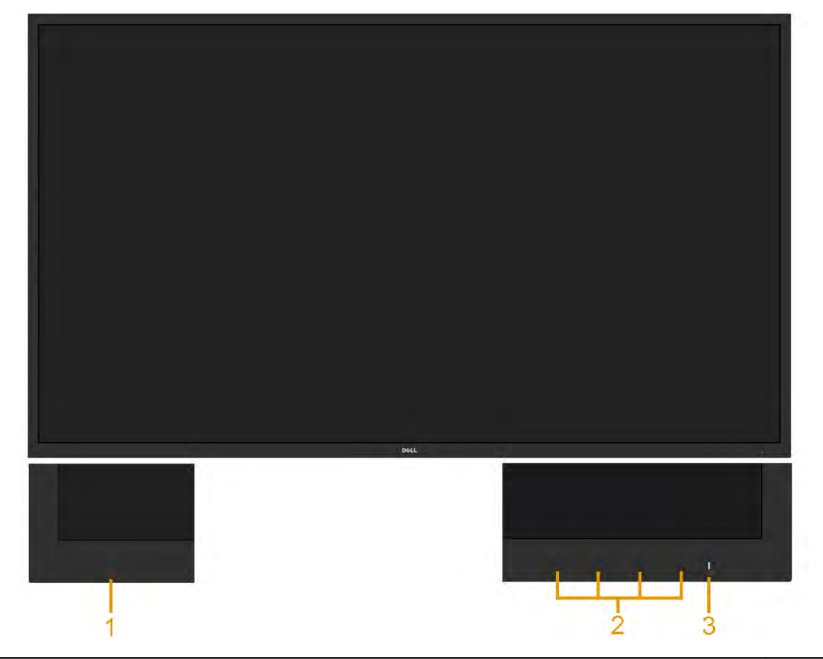

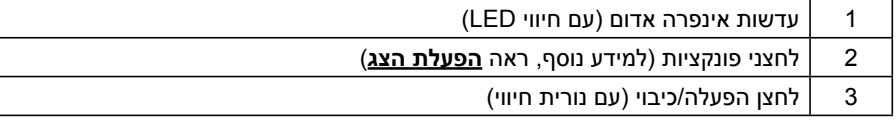

#### **מבט מאחור**

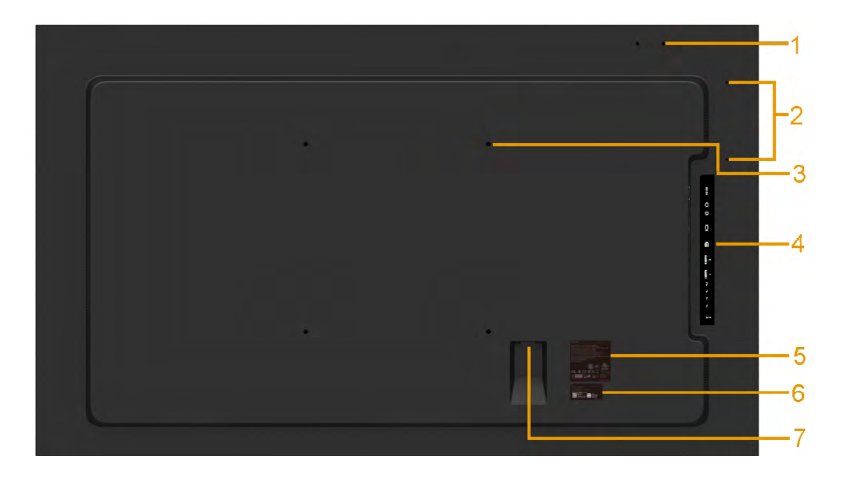

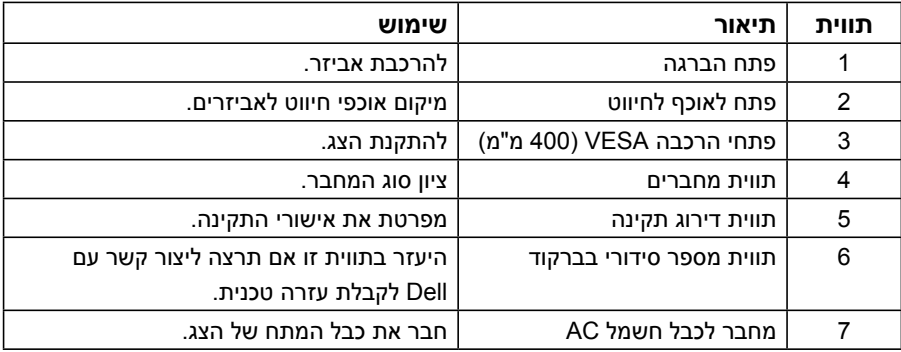

**מבט מהצד**

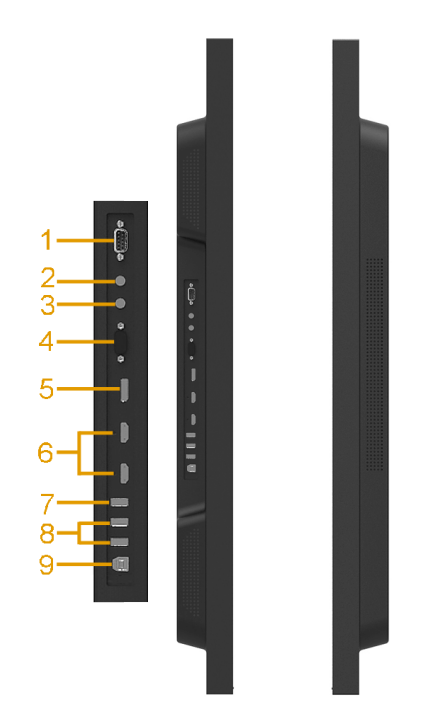

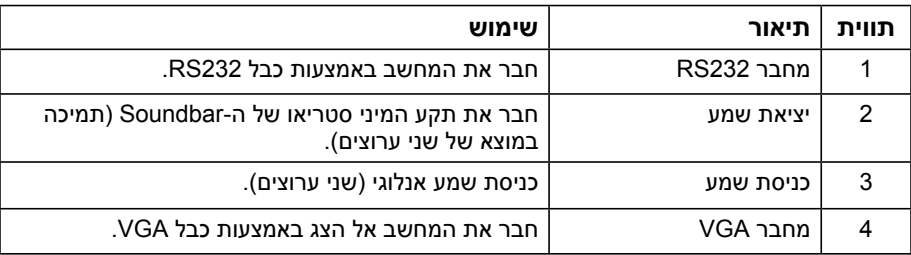

<span id="page-11-0"></span>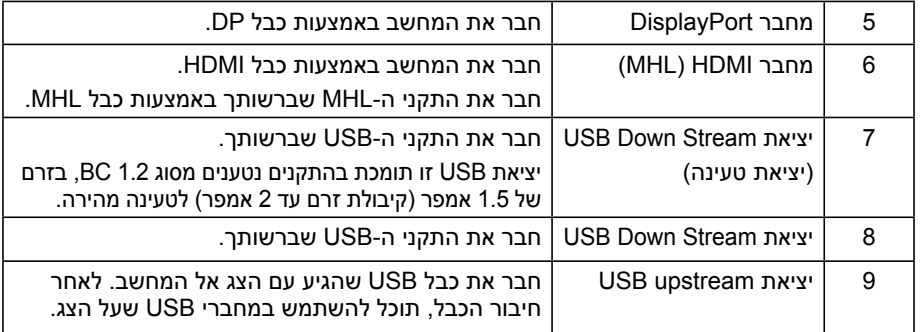

#### **מבט מלמטה**

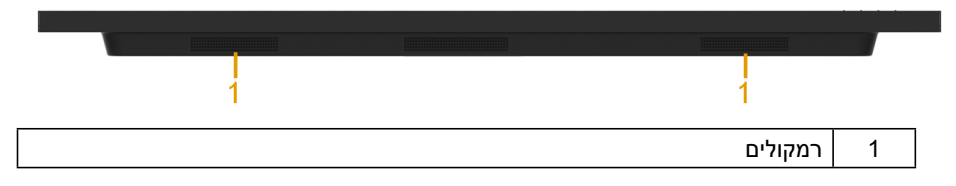

## **מפרט הצג**

בסעיפים הבאים תקבל מידע על מצבים שונים של ניהול צריכת החשמל ותפקידי הפינים במחברים שונים של הצג.

## **מצבי ניהול צריכת חשמל**

אם אתה משתמש בכרטיס מסך תואם DPM או בתוכנה המותקנת במחשב של VESA, המסך יפחית באופן אוטומטי את צריכת החשמל שלו כאשר אינו בשימוש. תכונה זו נקראת מצב חיסכון בצריכת החשמל. כאשר המחשב מזהה קלט מהמקלדת, מהעכבר או מהתקן קלט אחר, הצג יחזור אוטומטית לפעולה. הטבלה הבאה מציגה את צריכת ההספק ואת האותות של תכונה אוטומטית זו לחיסכון בהספק:

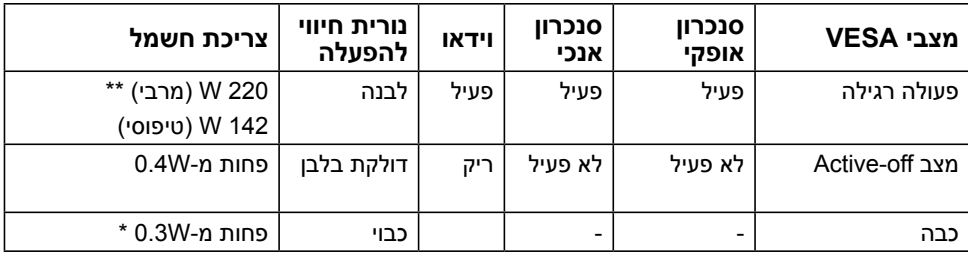

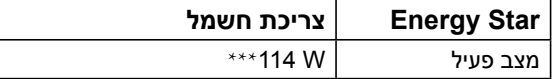

תפריט המסך יפעל *במצב רגיל* בלבד. כאשר לחצן כלשהו נלחץ במצב Active-off, פרט ללחצן ההפעלה/ כיבוי, ההודעה הזו תוצג:

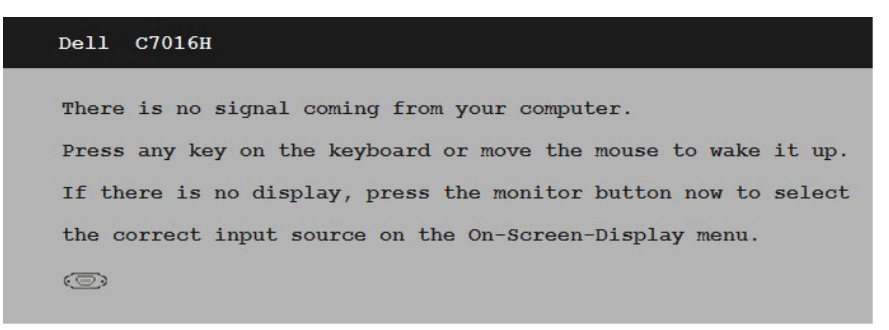

הפעל את המחשב ואת הצג כדי לגשת אל**שימוש בתפריט המסך )OSD)**. **הערה:** צג H7016C Dell תואם למפרט RSTAR ENERGY.

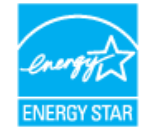

\* ניתן לבטל לגמרי את צריכת ההספק במצב כבוי רק על ידי ניתוק כבל החשמל מהצג.

\*\* צריכת הספק מרבית במצב ניגודיות והארה מרביים.

\*\*\* צריכת הספק (מצב פעיל) נבדקה עם אספקת מתח 50 Hz / 50 / 230V.

מסמך זה הינו אינפורמטיבי בלבד והוא משקף רק את הביצועים בתנאי מעבדה. ייתכן שהביצועים בפועל של המוצר שברשותך יהיו שונים, כתלות בתוכנה, ברכיבים ובציוד היקפי שהזמנת. החברה אינה מחויבת לעדכן מידע מעין זה. בהתאם לכך, הצרכן אינו אמור להסתמך על מידע זה בקבלת החלטות בנוגע לסבילות חשמלית, או כל החלטה אחרת. החברה אינה מעניקה כל אחריות, מפורשת או מרומזת, לדיוק או לשלמות הנתונים.

### **הקצאות פינים**

**מחבר 232RS**

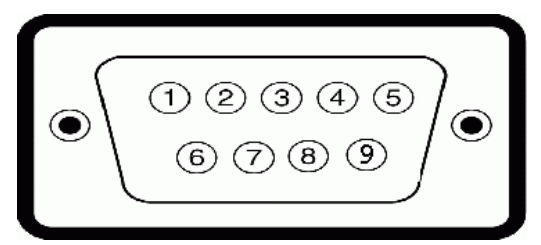

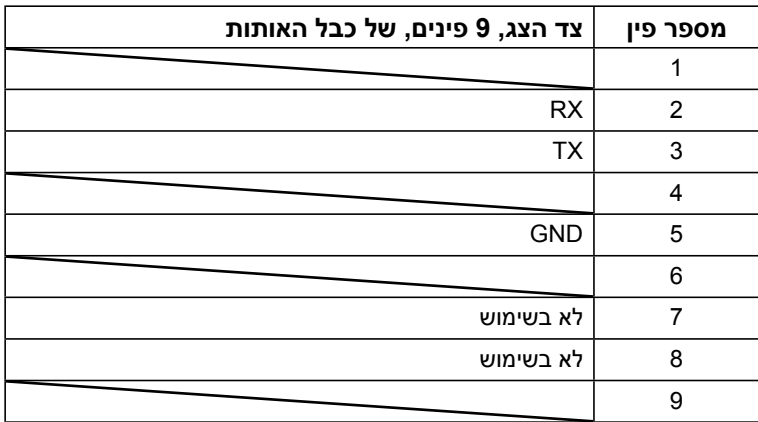

#### **מחבר Sub-D עם 15 פינים**

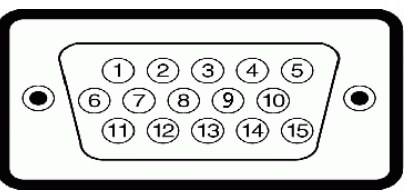

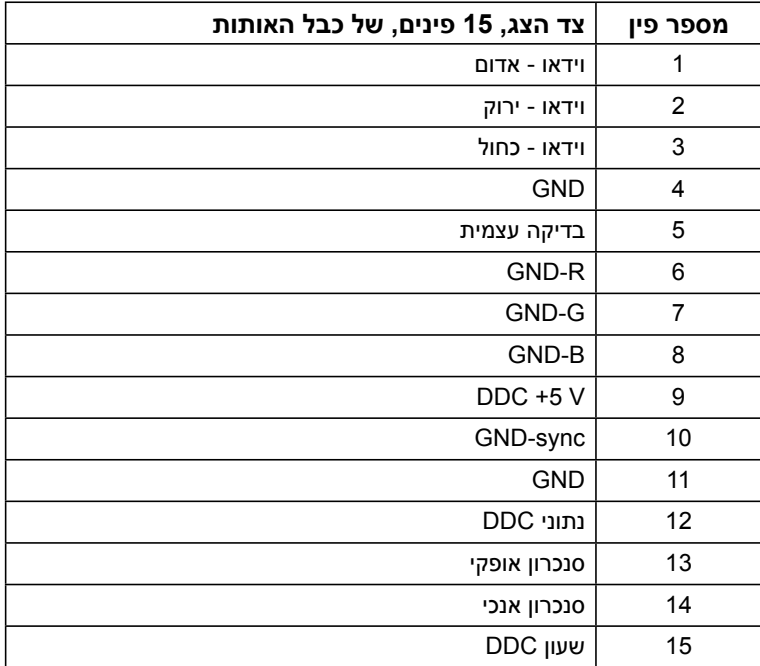

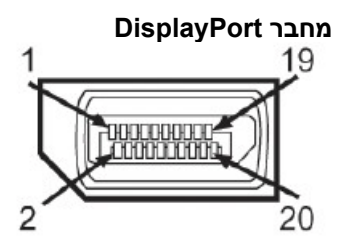

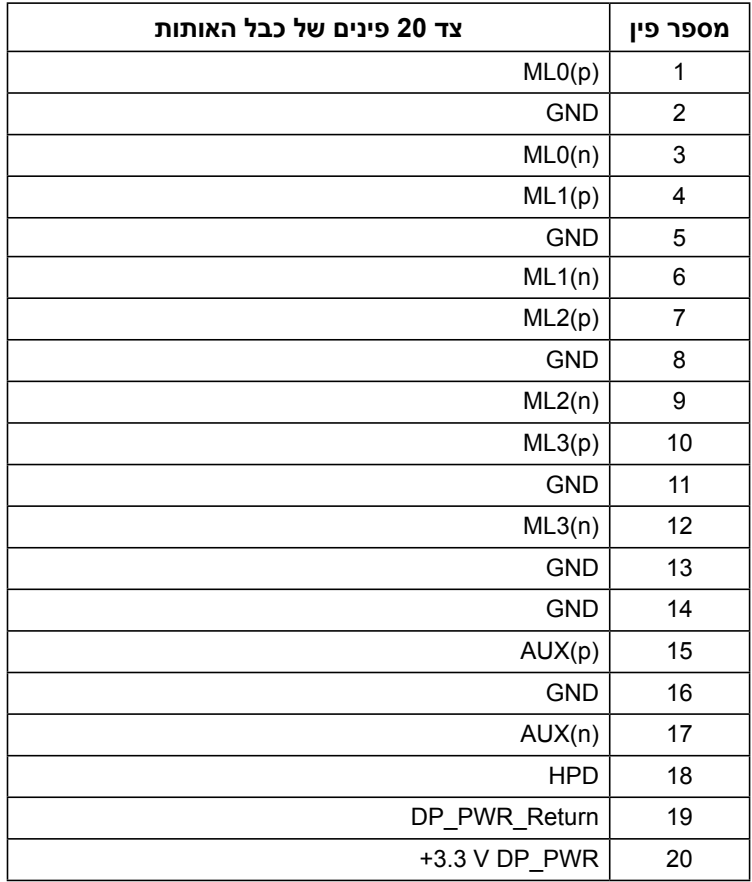

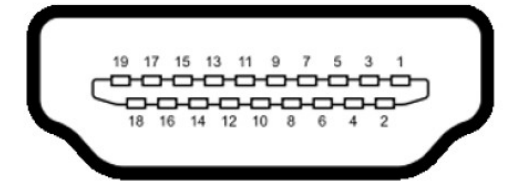

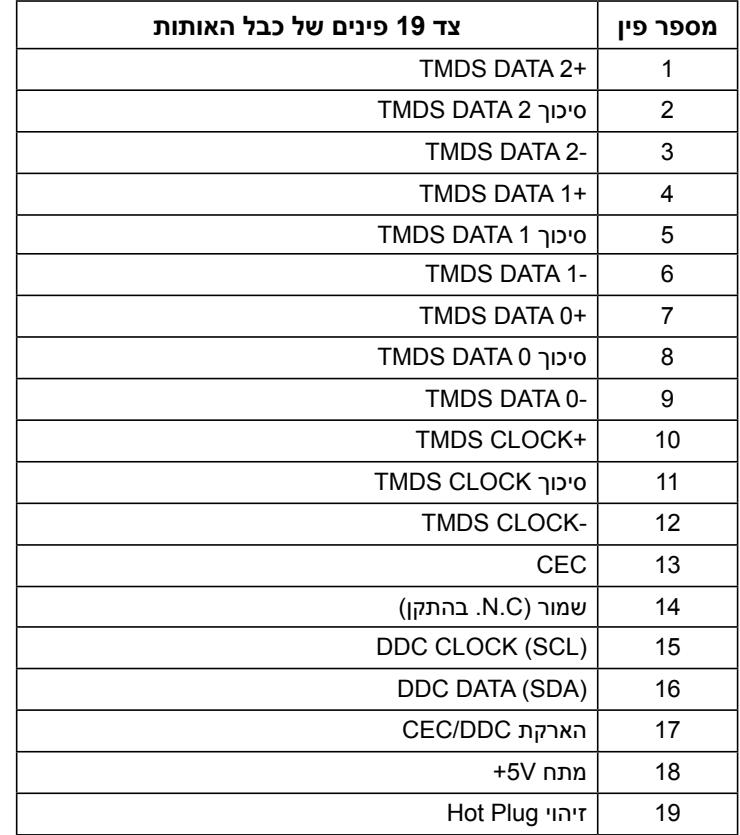

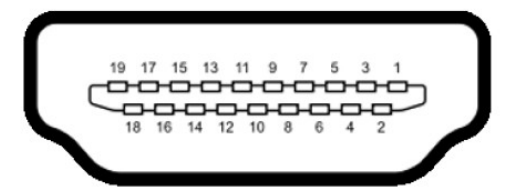

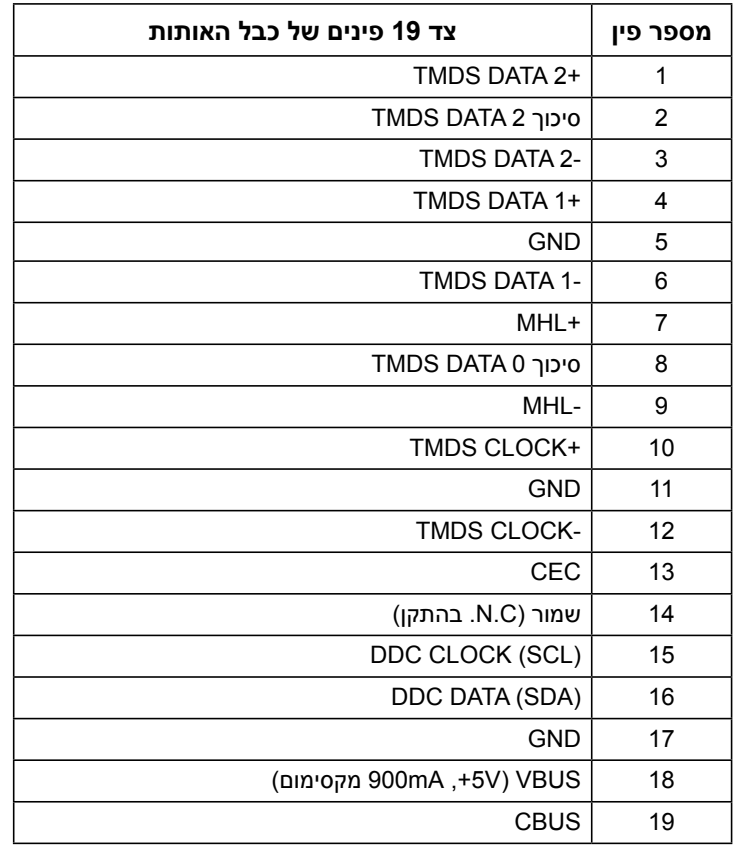

# **USB (Universal Serial Bus) ממשק**

בסעיף זה תקבל פרטים אודות יציאות ה-USB הזמינות בצג. **הערה:** צג זה תומך בממשק 2.0 USB Certified Speed-High.

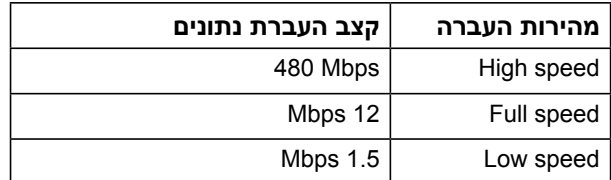

**הערה:** עד 1.5 אמפר )קיבולת זרם עד 2 אמפר( ביציאת downstream USB( יציאה עם סמל <mark>דולק) עם התקנים תואמי BC1.2.</mark>

#### **מחבר Upstream USB**

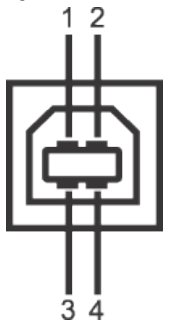

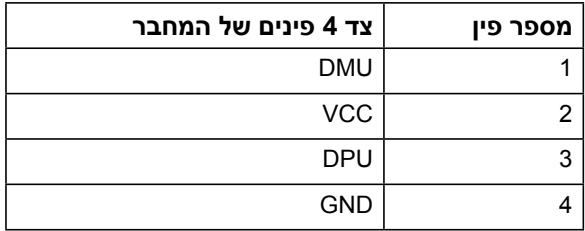

#### **מחבר Downstream USB**

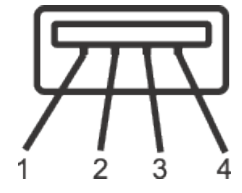

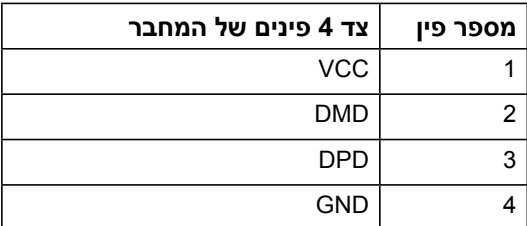

#### **יציאות USB**

- upstream  $1 \cdot$
- downstream 3
- <span id="page-19-0"></span> יציאת טעינה – התחתונה משתי יציאות ה-USB שבצד שמאל )יציאה עם סמל דולק(;

תמיכה ביכולת טעינה מהירה במידה וההתקן תואם 1.2BC.

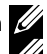

**הערה:** לשימוש בתכונה 2.0 USB יש צורך במחשב תואם 2.0 USB.

**הערה:** ממשק ה-USB של הצג פועל רק כאשר הצג פעיל או במצב חיסכון בצריכת חשמל. אם תכבה את הצג ולאחר מכן תדליק אותו, ייתכן שייקח להתקנים המחוברים אליו זמן מה כדי לחזור לפעולה רגילה.

## **יכולת הכנס-הפעל**

תוכל להתקין את הצג בכל מערכת תואמת הכנס-הפעל. הצג יספק למחשב באופן אוטומטי את נתוני זיהוי התצוגה המורחב )EDID )תוך שימוש בפרוטוקולי ערוץ נתוני תצוגה )DDC), ויאפשר למערכת להגדיר את עצמה ולמטב את הגדרות הצג. ברוב המקרים, התקנת הצג תתבצע באופן אוטומטי. תוכל לבחור הגדרות שונות אם תרצה בכך.

### **מפרט פנל שטוח**

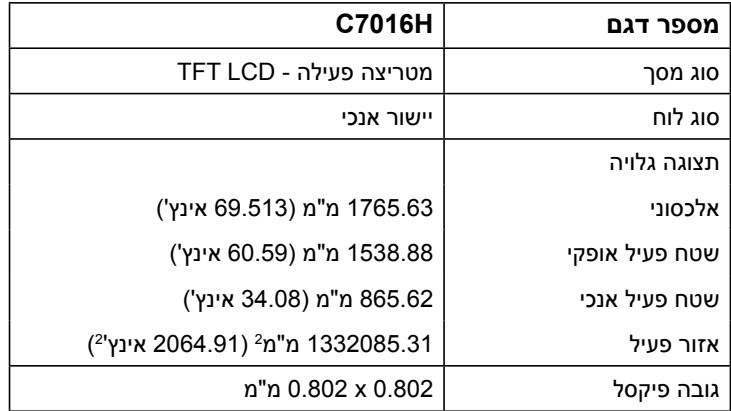

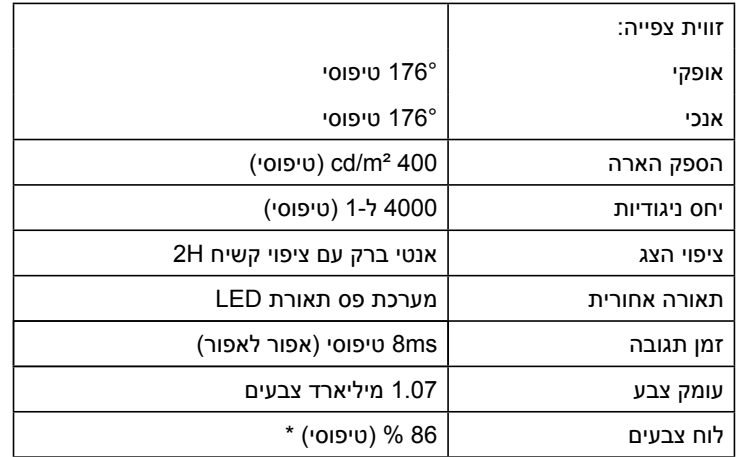

\* H7016C לוח צבעים )טיפוסי( מבוסס על תקני הבדיקה (% 86) 1976CIE ו1931-CIE) % 72(.

## **מפרטי רזולוציות**

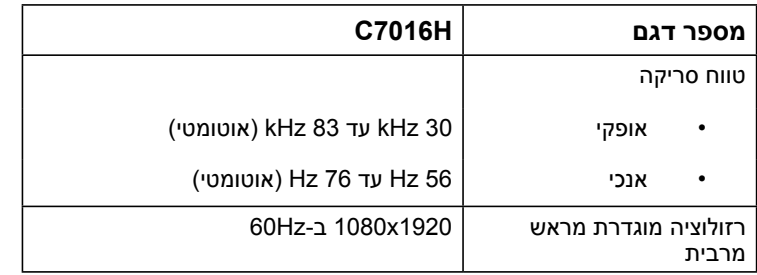

## **מפרט חשמלי**

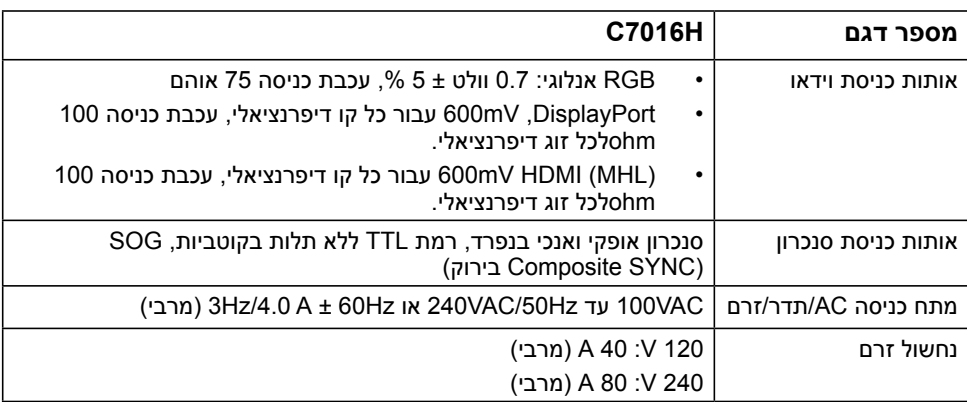

### **מצבי תצוגה מוגדרים מראש**

הטבלה שלהלן מפרטת את המצבים המוגדרים מראש שעבורם מובטח גודל ומרכוז התמונה:

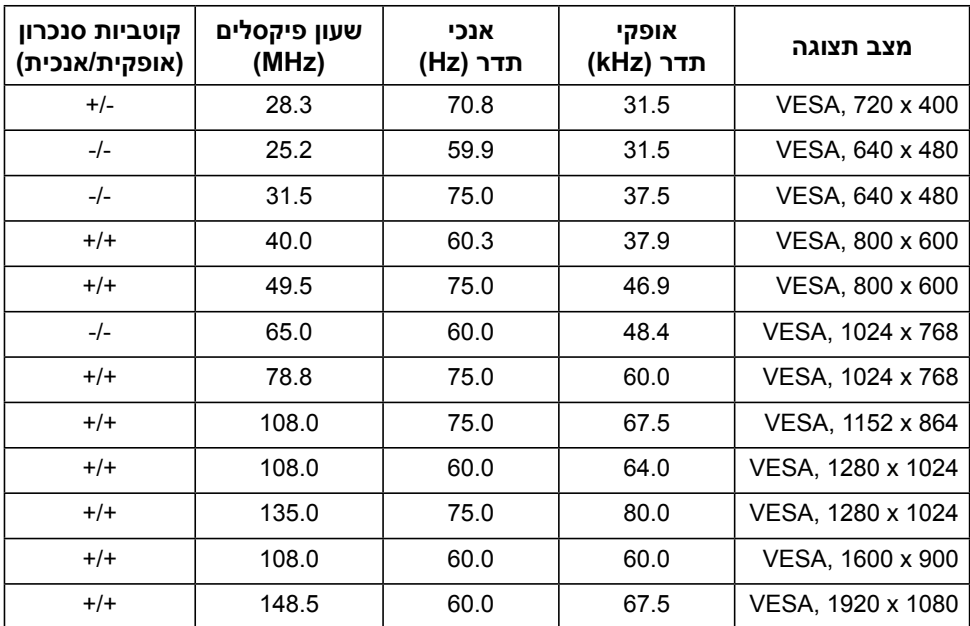

# **מצבי תצוגה למקור MHL**

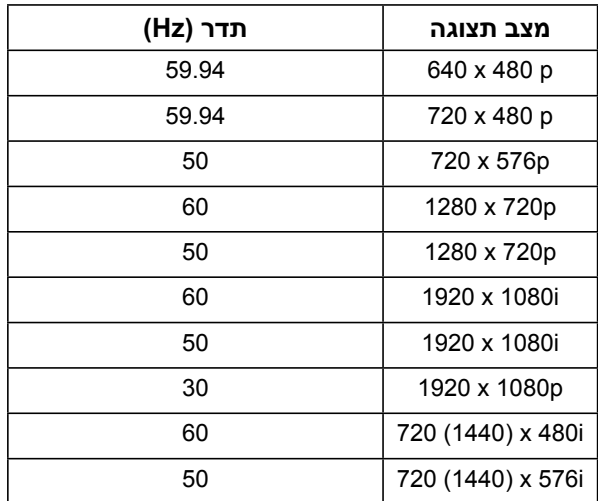

### **תכונות פיזיות**

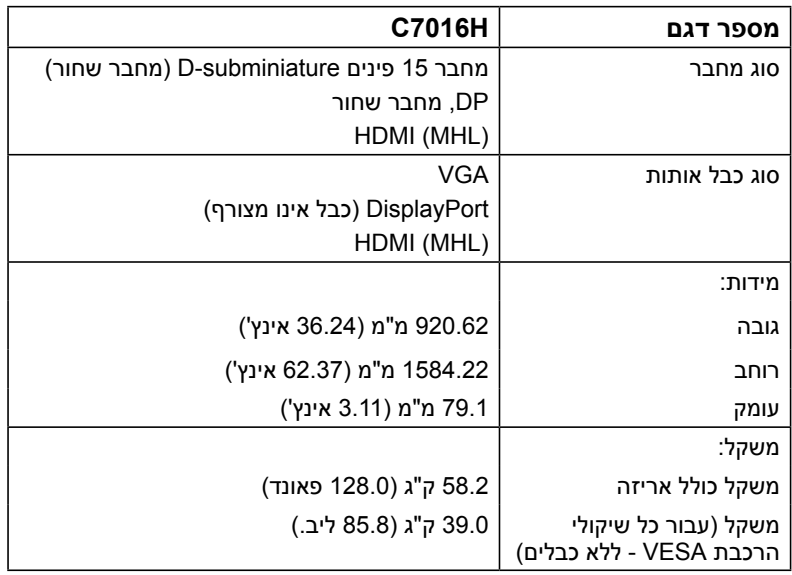

הטבלה שלהלן מפרטת את המאפיינים הפיזיים של הצג:

### **תנאי סביבה**

הטבלה הזו מפרטת את תנאי הסביבה להפעלת הצג:

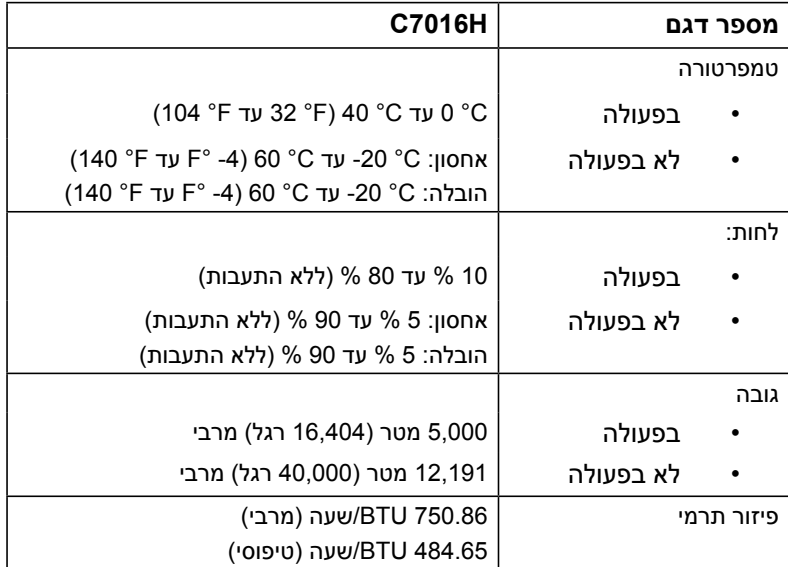

# **איכות צג ה-LCD ומדיניות פיקסלים**

<span id="page-23-0"></span>פעמים רבות, במהלך הייצור של צג LCD, פיקסל אחד או יותר מתקבעים במצב שאינו ניתן לשינוי. התוצאה הגלויה היא פיקסל קבוע המופיע כנקודה זעירה או כהה, או כנקודה בהירה וחסרת צבע. כאשר הפיקסל דולק קבוע, התופעה נקראת "נקודה בהירה". כאשר הפיקסל כבוי באופן קבוע, התופעה נקראת "נקודה כהה".

כמעט בכל המקרים, קשה להבחין בפיקסלים הללו והם אינם פוגעים באיכות או בשימושיות התצוגה. תצוגה עם 1 עד 5 פיקסלים קבועים נחשבת לרגילה ובתחום הסטנדרטים התחרותיים. לקבלת מידע נוסף, עבור לאתר התמיכה של Dell, בכתובת:

.http://www.dell.com/support/monitors

## **הנחיות לתחזוקה**

### **טיפול בצג**

 **זהירות: קרא ופעל בהתאם להוראות הבטיחות לפני שתנקה את הצג.** 

#### **זהירות: לפני ניקוי הצג, נתק את כבל החשמל שלו מהשקע שבקיר.**

מומלץ לפעול בהתאם להוראות שברשימה הבאה להוצאה מהאריזה, לניקוי או לטיפול בצג:

- לניקוי המסך האנטי-סטטי, הרטב קלות מטלית רכה ונקייה במים. אם ניתן, השתמש במטלית מיוחדת לניקוי מסכים או בתמיסה מתאימה לציפוי האנטי-סטטי. אין להשתמש בבנזין, במדלל, באמוניה, בחומרי ניקוי שוחקים או באוויר דחוס.
	- השתמש במטלית לחה ופושרת כדי לנקות את הפלסטיק. הימנע משימוש בחומרי ניקוי מכל סוג, החומרים הללו משאירים ציפוי לבנבן על חלקי הפלסטיק.
	- אם הבחנת באבקה לבנה כשהוצאת את הצג מהאריזה, נגב אותה בעזרת מטלית. אבקה לבנה זו נוצרת בזמן המשלוח.
	- טפל בזהירות בצג. מכשיר עם צבעים כהים יכול להישרט ועלולים להופיע עליו יותר סימני שחיקה לבנים מאשר במכשיר עם צבעים בהירים.
	- כדי לשמור על איכות התמונה הגבוהה ביותר בצג שלך, השתמש בשומר מסך דינמי וכבה את הצג כשאינו בשימוש.

# **התקנת הצג**

## **חיבור הצג**

<span id="page-24-0"></span>**אזהרה: לפני שתתחיל בביצוע הפעולות שבסעיף זה, פעל לפי הוראות בטיחות.**  לחיבור הצג אל המחשב:

**.1** כבה את המחשב ונתק את כבל החשמל**.**

**.2** חבר כבל MHL / HDMI / DP / VGA אל יציאת הווידאו המתאימה שבגב המחשב.

## **חיבור כבל VGA**

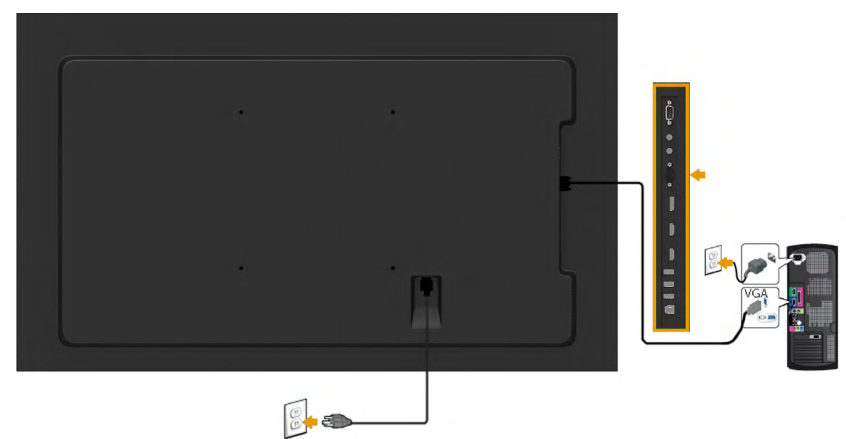

**חיבור כבל DP**

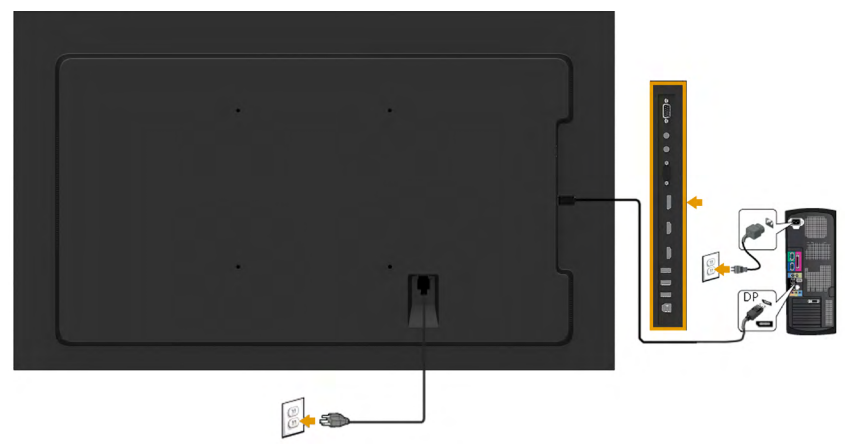

## **חיבור כבל HDMI**

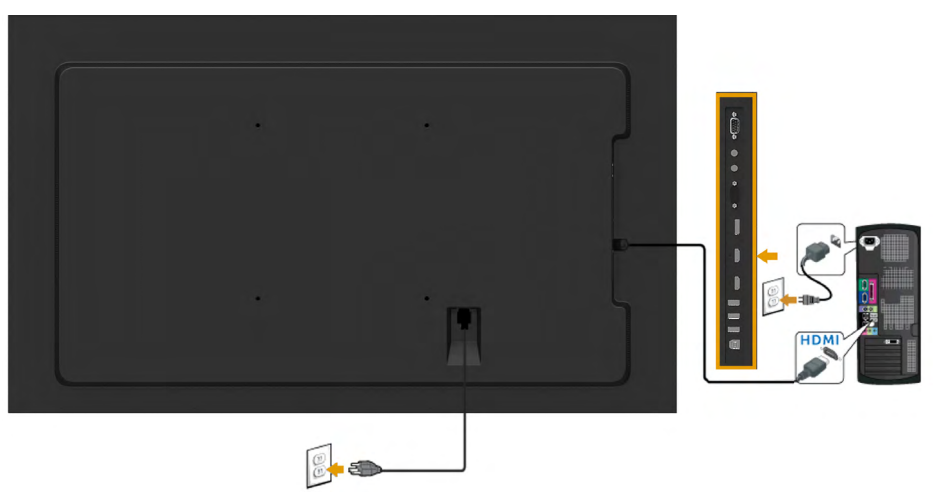

**חיבור כבל MHL**

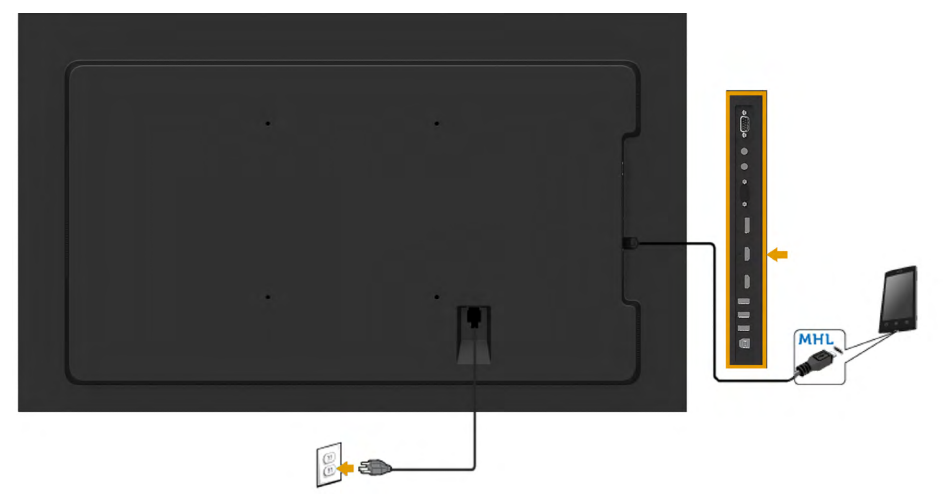

## **חיבור כבל USB**

לאחר שסיימת לחבר את כבל MHL/HDMI/DP/VGA, פעל בהתאם להוראות הבאות כדי לחבר את כבל ה-USB אל המחשב וכדי להשלים את הגדרות הצג:

- **.1** חבר את יציאת ה-USB upstream( כבל מצורף( אל יציאת USB מתאימה במחשב. )לפרטים ראה **מבט צד**.(
	- **.2** חבר התקני USB ליציאת USB downstream שבמחשב.
	- **.3** חבר את כבלי המתח של המחשב ושל הצג לשקעים סמוכים בקיר.
	- **.4** הדלק את הצג ואת המחשב. אם מוצגת תמונה, ההתקנה הסתיימה. אם לא מוצגת תמונה, ראה **פתרון בעיות**.

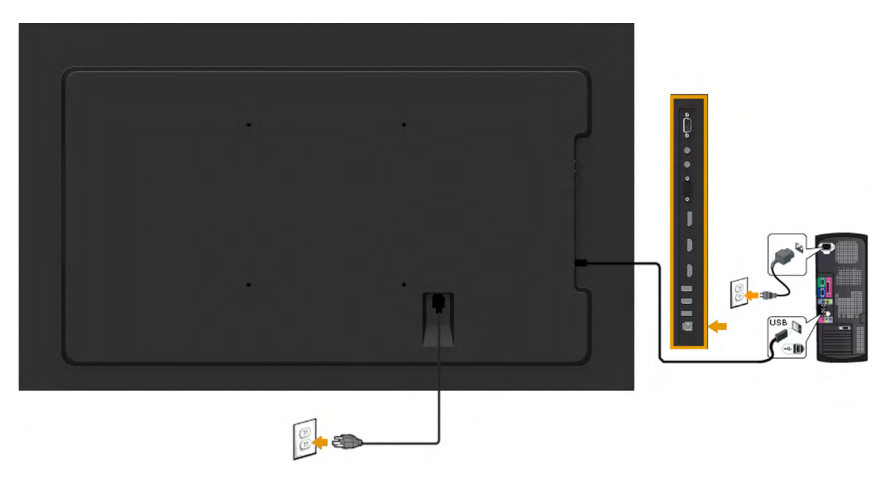

**הערה:** התרשימים מיועדים להמחשה בלבד. המראה במחשב עשוי להיות שונה.

### **הרכבה על הקיר**

<span id="page-27-0"></span>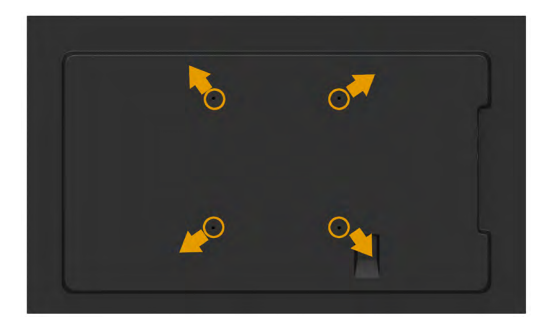

)מידות הברגים: 50 ~ 20 x 8M מ"מ(.

#### עיין **בהוראות ההתקנה** המצורפות לערכת ההרכבה על הקיר **2RLT ובערכת התקנת הבסיס תואם VESA( מרחק 400 x 400 מ"מ(**.

- **.1** התקן את לוחית הקיר על הקיר.
- **.2** הנח את הצג על גבי בד רך או כרית ליד קצה שולחן שטוח ויציב
	- **.3** חבר את תושבות ההרכבה של ערכת ההרכבה על הקיר לצג.
		- **.4** התקן את התצוגה על לוחית הקיר.

לפרטים נוספים, בקר באתר הספק של תושבת הקיר בכתובת

http://www.milestone.com/~/media/Files/Chief/Manuals/RMT2-RLT2-RXT2-I.pdf

# **הפעלת הצג**

## **הפעלת הצג**

לחץ כדי להפעיל את הצג.

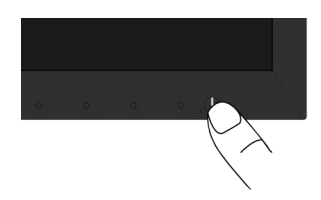

# **שימוש בבקרות הפנל הקדמי**

<span id="page-28-0"></span>**לחץ על המקשים** שבחזית הצג כדי לכוון את הגדרות התמונה.

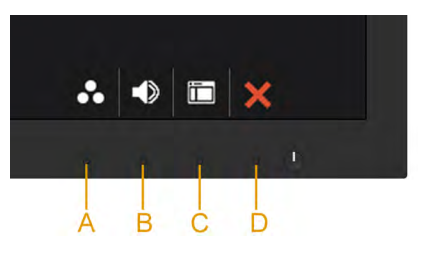

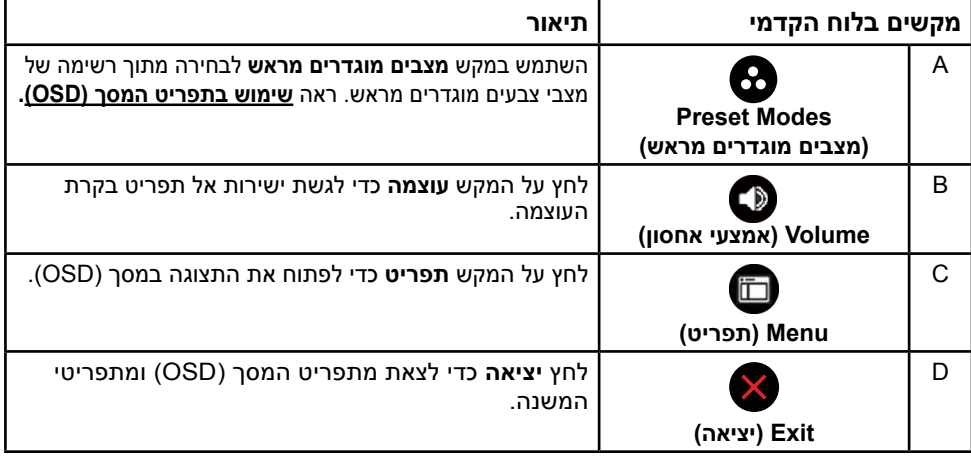

# **מקשים בלוח הקדמי**

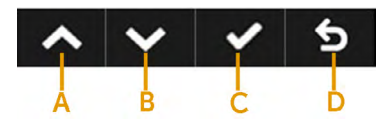

<span id="page-29-0"></span>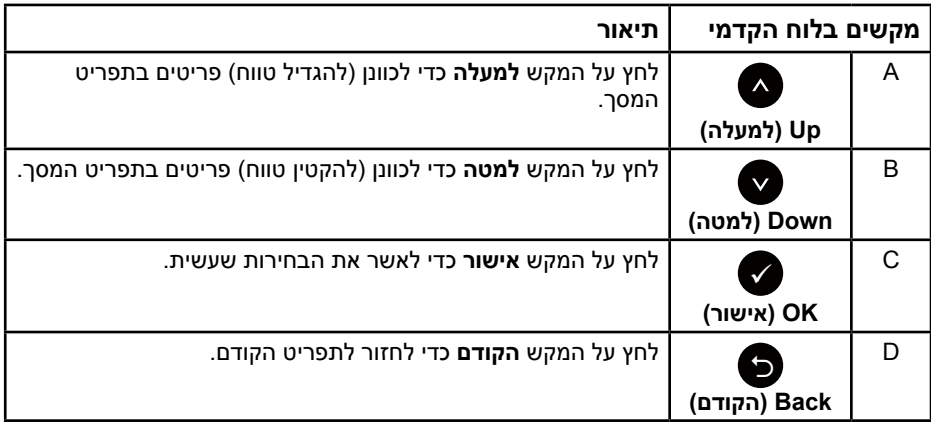

# **שימוש בתפריט המסך )OSD)**

## **גישה אל מערכת התפריטים**

**הערה:** אם תשנה את ההגדרות ולאחר מכן תמשיך לתפריט אחר או תסגור את תפריט המסך, הצג ישמור באופן אוטומטי את השינויים הללו. השינויים נשמרים גם אם תשנה את ההגדרות ולאחר מכן תמתין עד שתפריט המסך ייעלם.

**.1** לחץ על כדי לפתוח את תפריט המסך ולהציג את התפריט הראשי.

#### **תפריט ראשי**

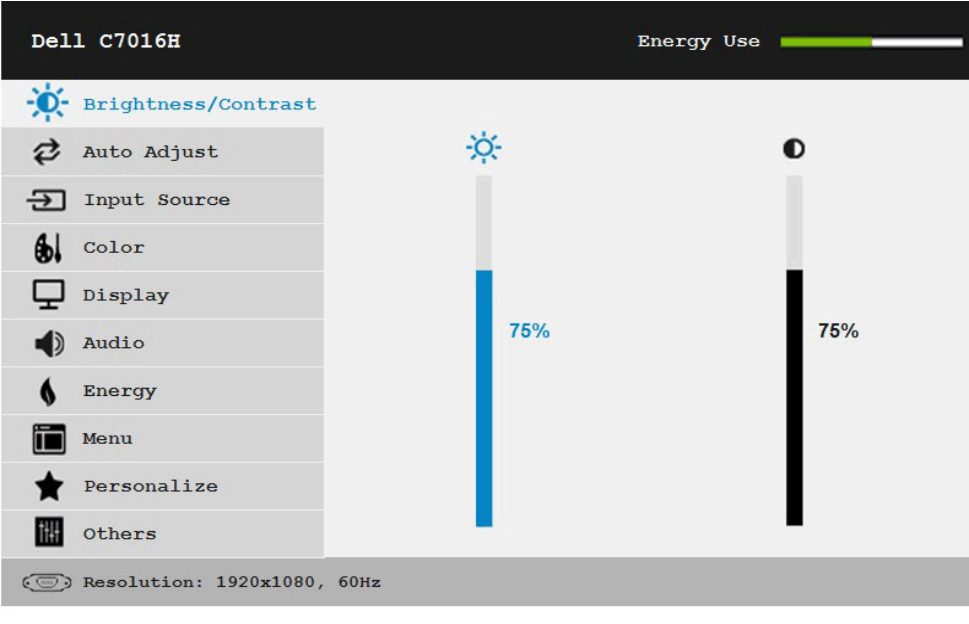

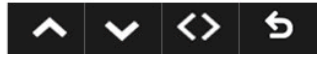

**הערה:** האפשרות כיוון אוטומטי זמינה רק כאשר משתמשים במחבר אנלוגי )VGA).

- **.2** לחץ על ועל כדי לעבור בין האפשרויות בתפריט. כשאתה עובר בין הסמלים, שם האפשרות הנוכחית מסומן.
	- **.3** לבחירת הפריט המסומן בתפריט, לחץ שוב על .
		- **.4** לחץ על ועל כדי לבחור בפרמטר הרצוי.
	- **.5** לחץ על כדי להיכנס למחוון ולאחר מכן לחץ על או על בהתאם לחיוויים שבתפריט, כדי לערוך שינויים.
	- **6.** בחר ב-**●** כדי לחזור לתפריט הקודם בלי לקבל את ההגדרות הנוכחיות או על כדי לקבלן ולחזור לתפריט הקודם.

הטבלה הזו מפרטת את כל האפשרויות הקיימות בתפריט המסך ואת תפקידיהן.

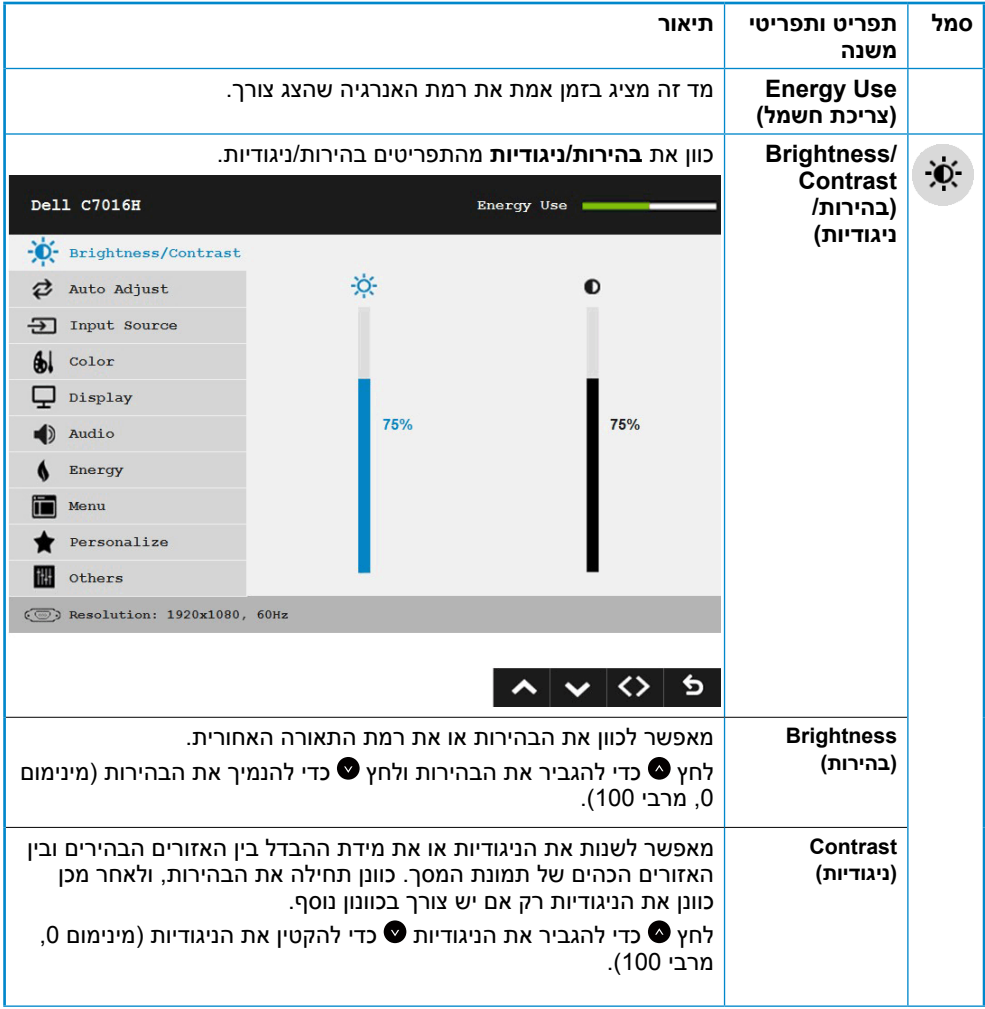

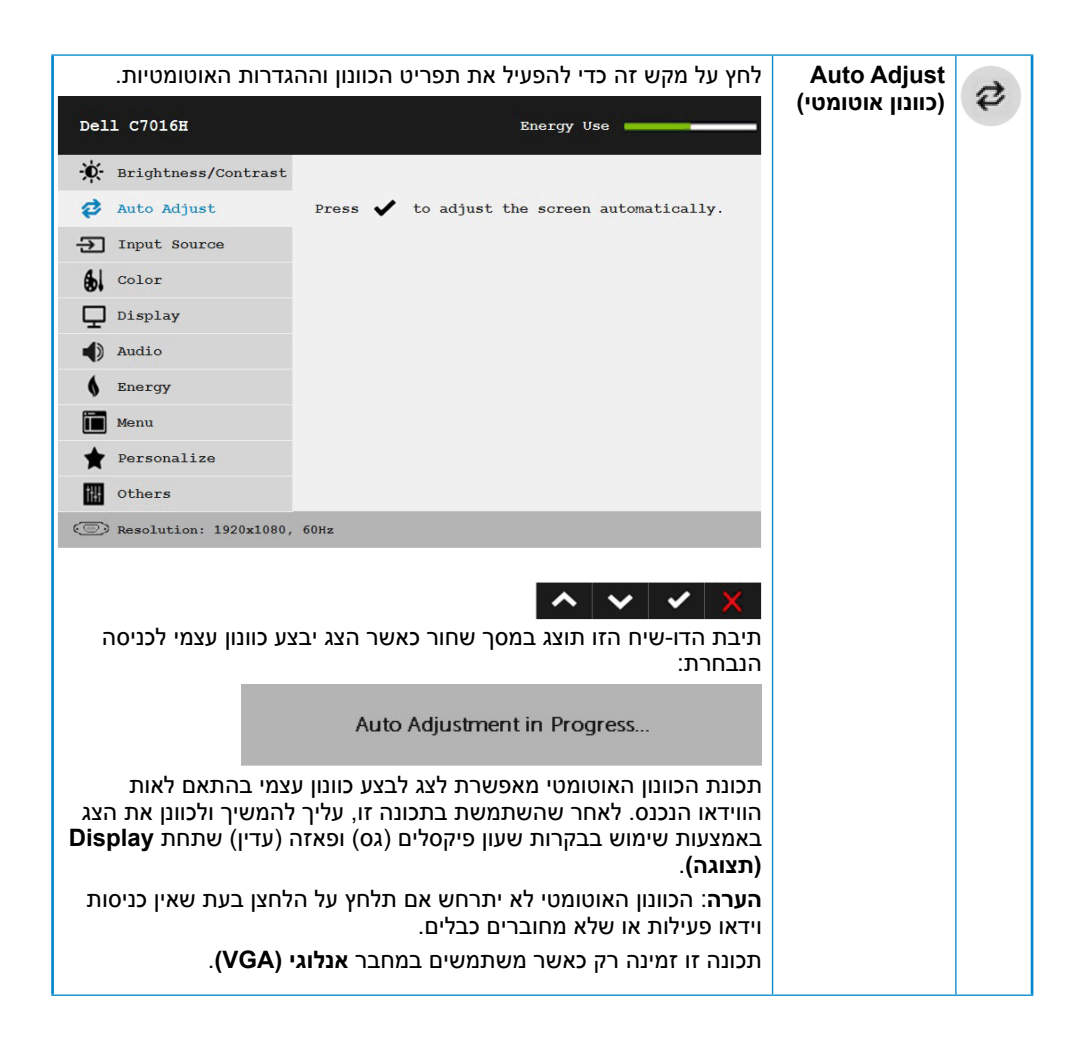

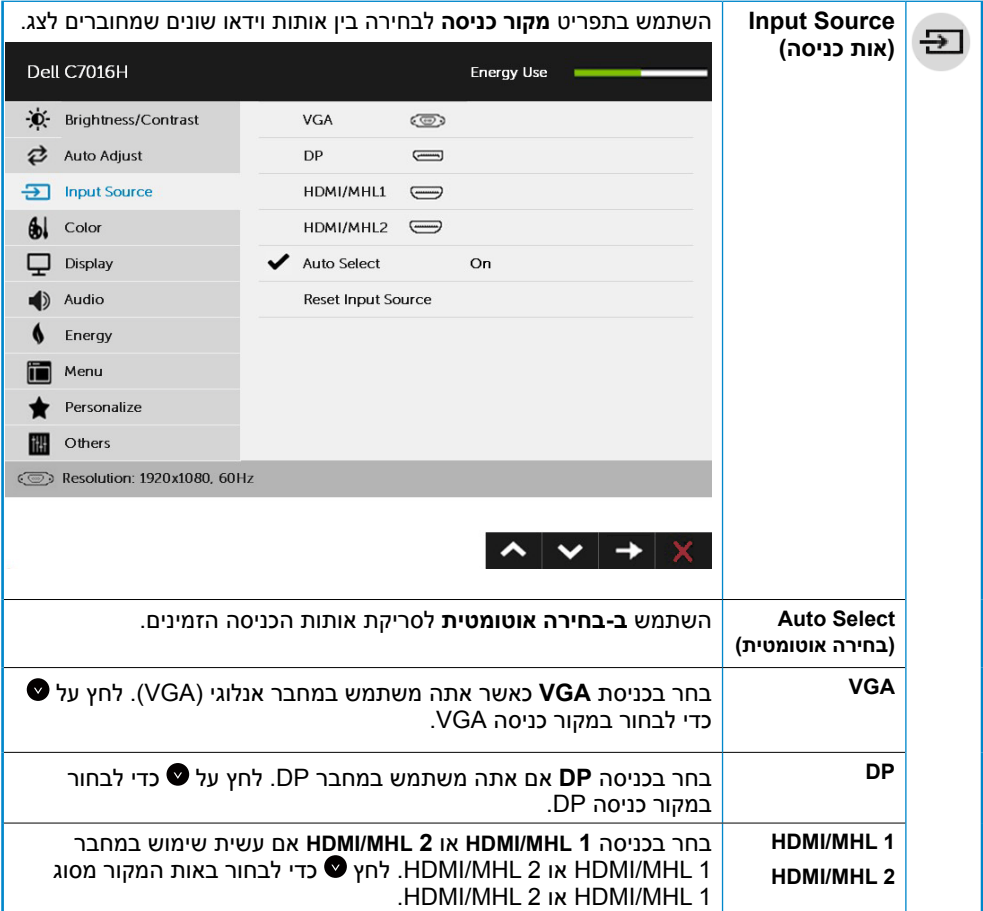

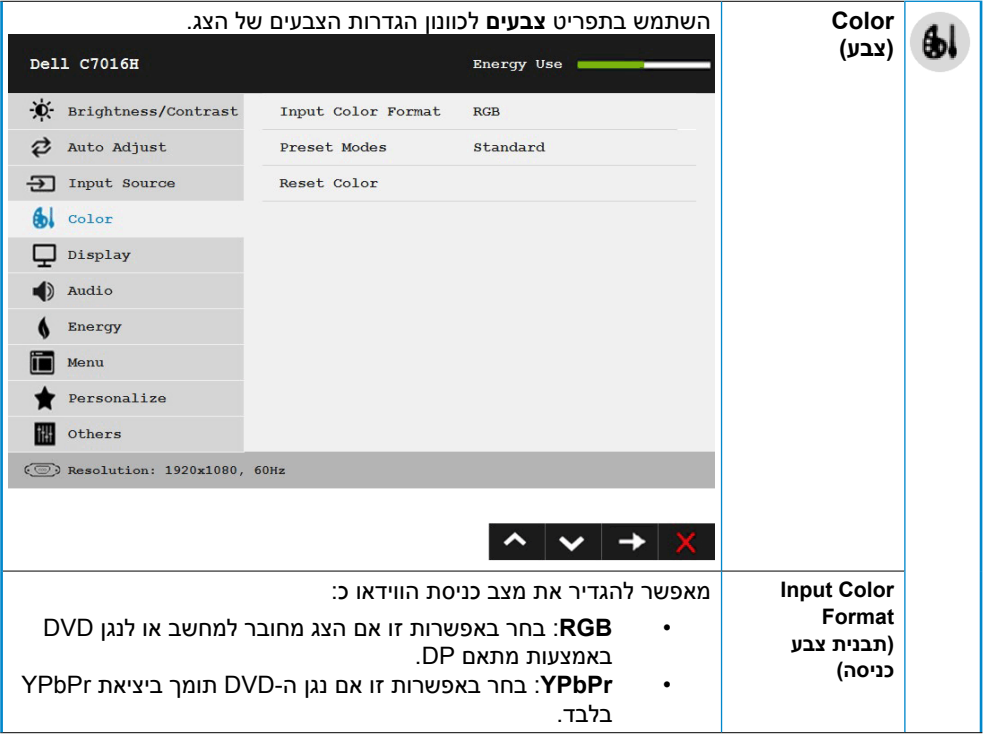

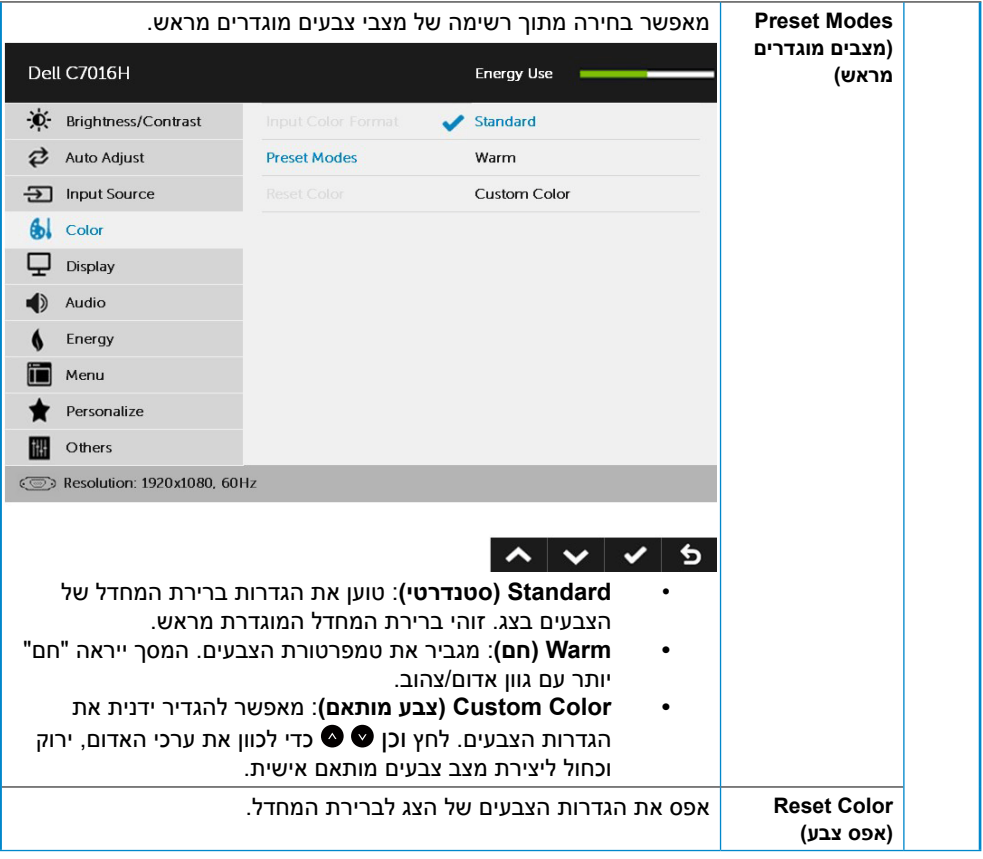

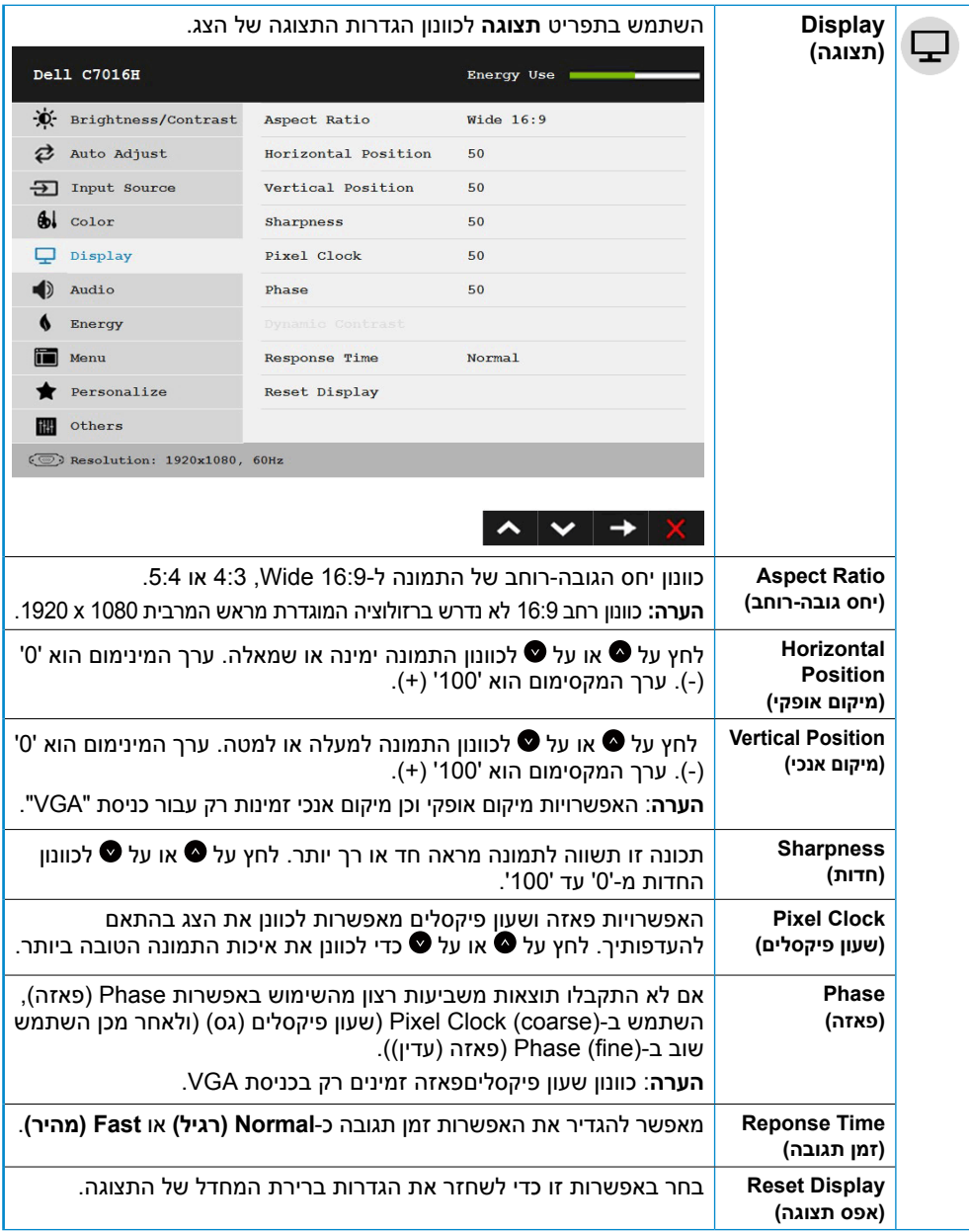

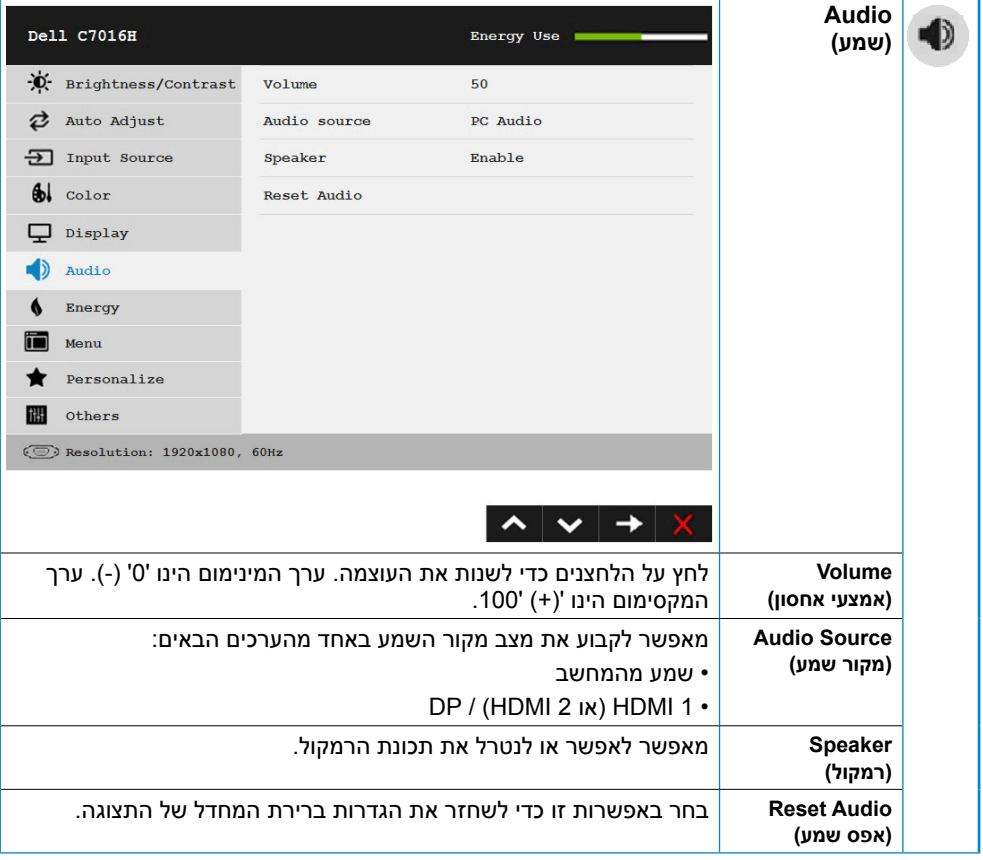

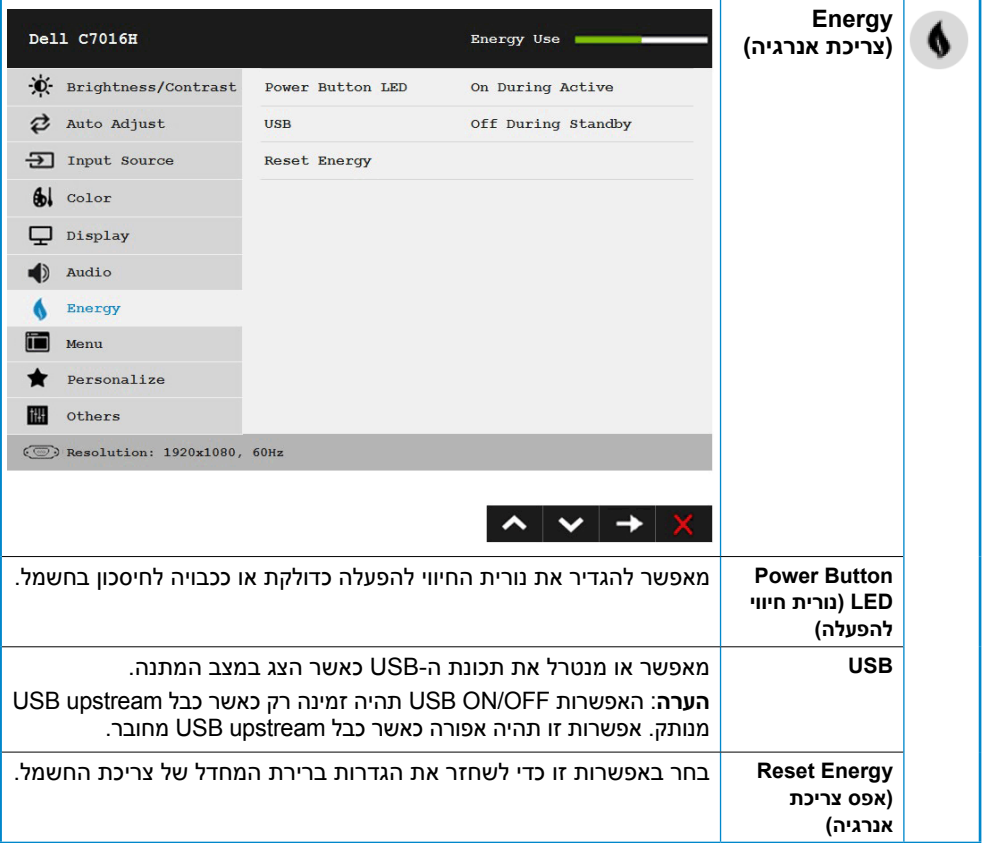

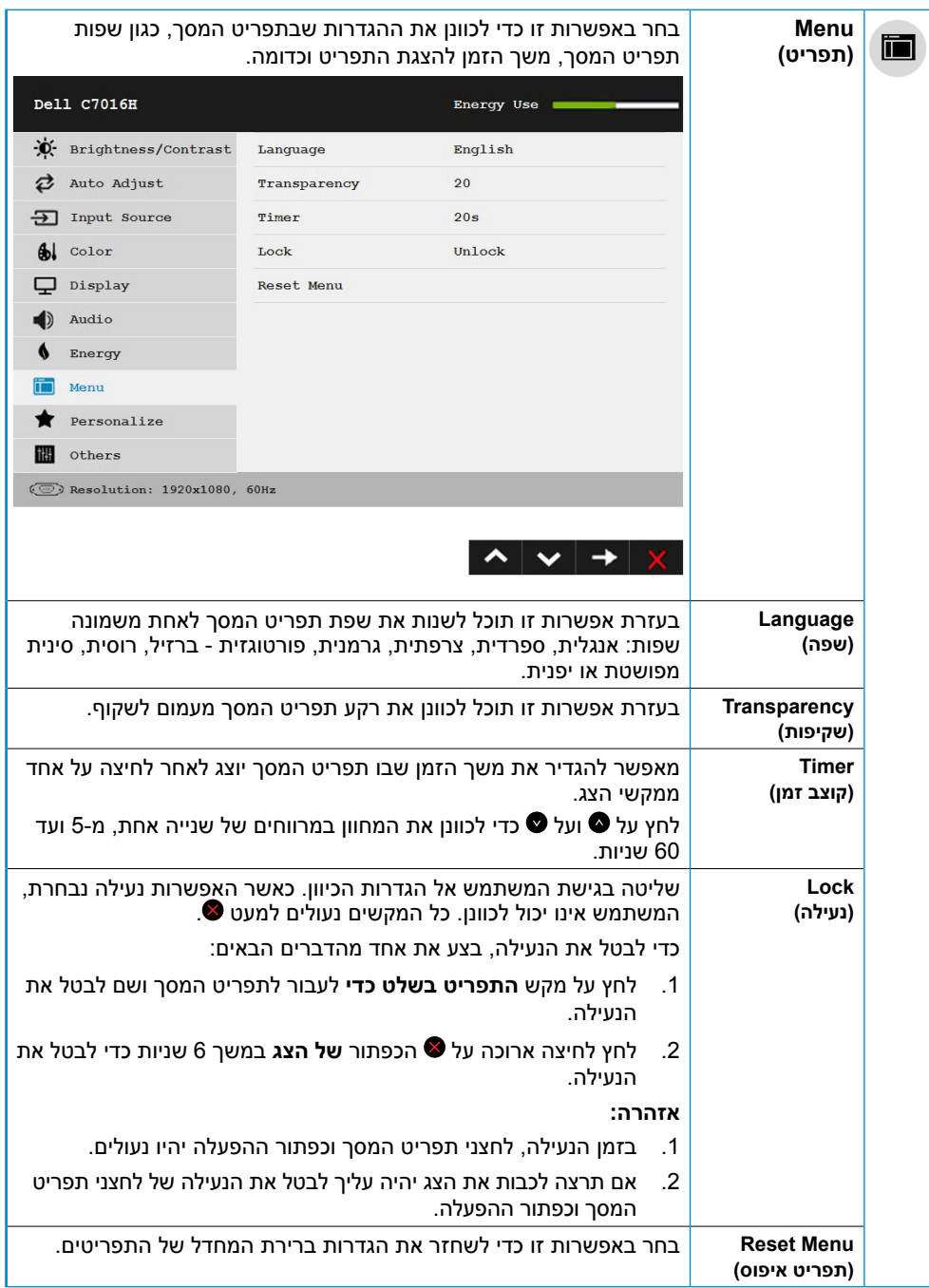

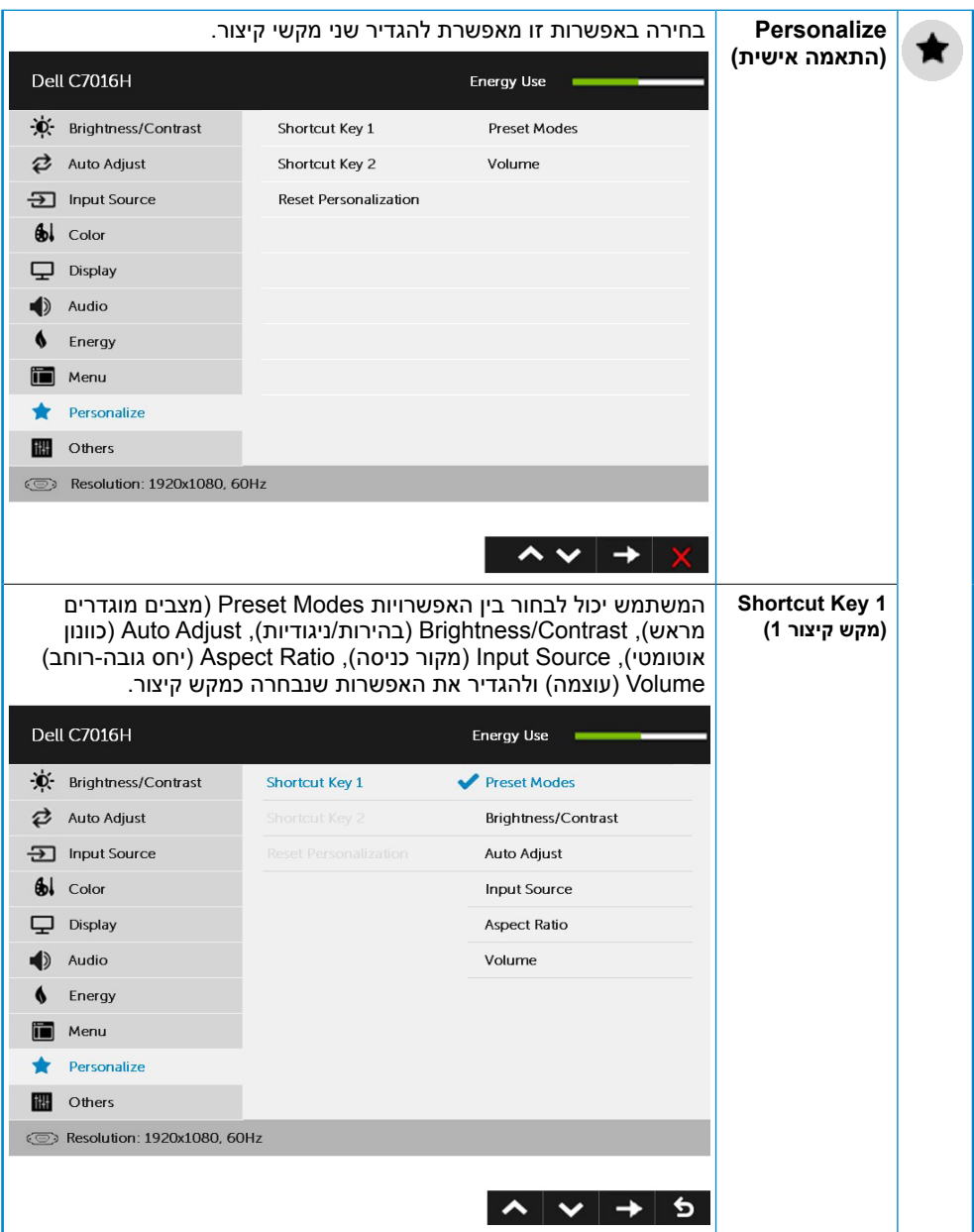

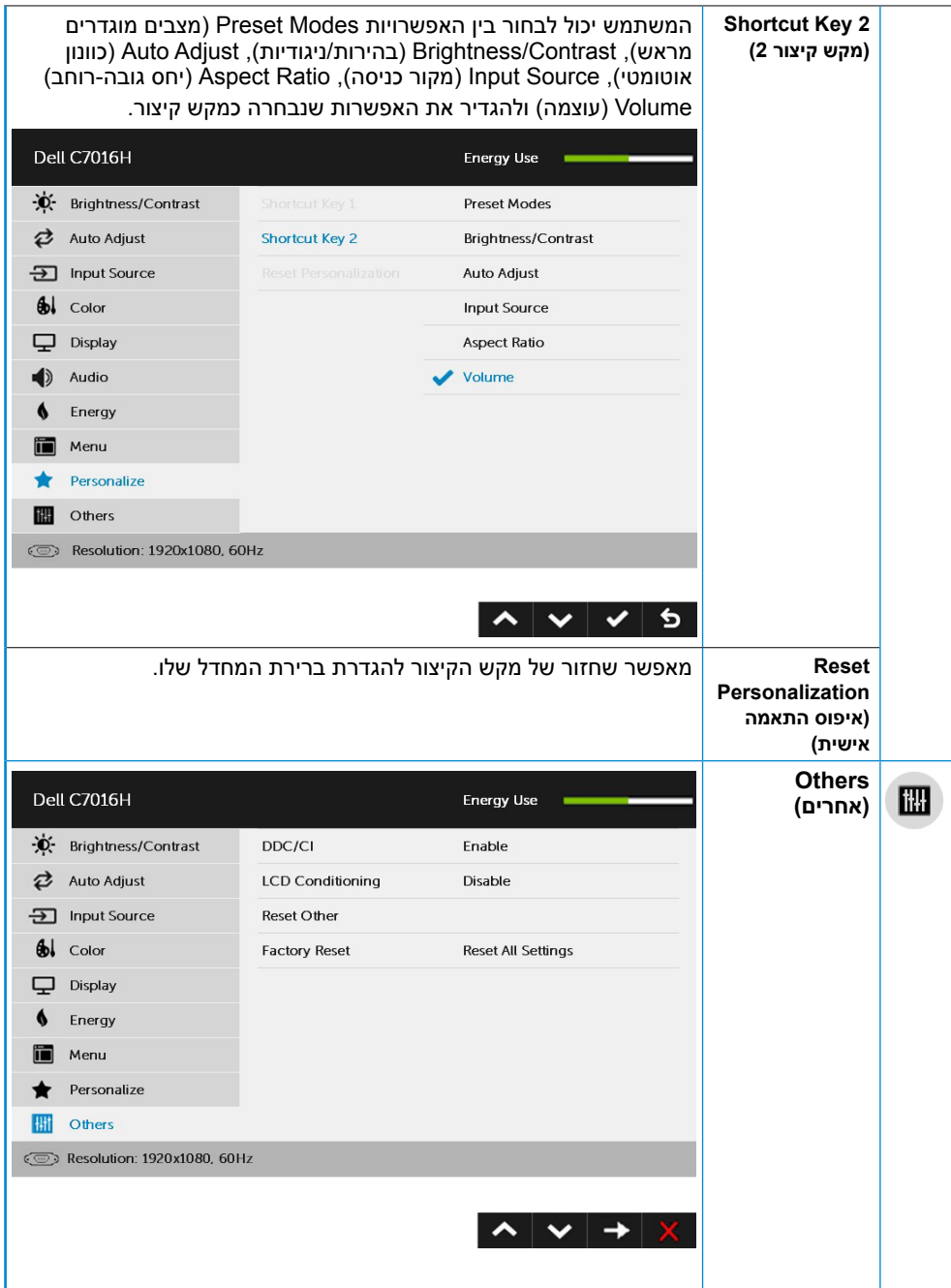

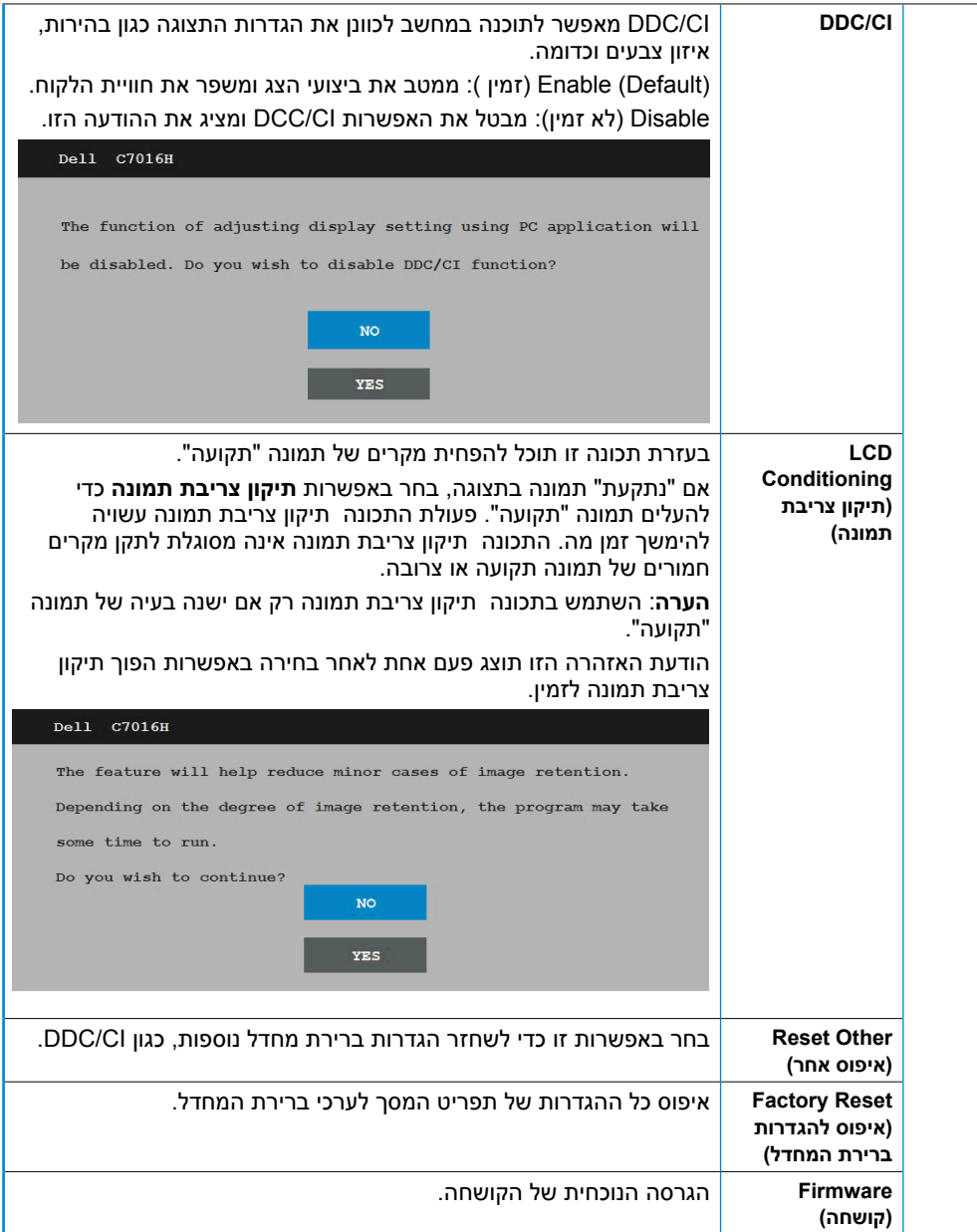

### **הודעות תפריט המסך**

אם הצג אינו תומך ברזולוציה מסוימת, תוצג ההודעה הזו:

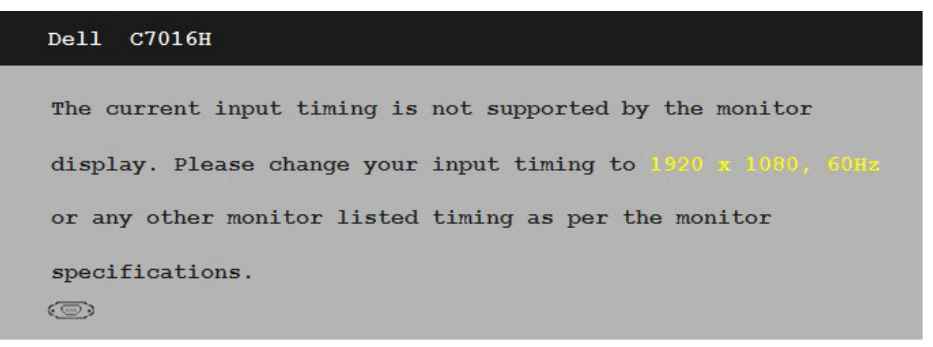

המשמעות היא שהצג אינו מצליח להסתנכרן עם האות שמגיע מהמחשב. ראה **מפרט הצג** לקבלת טווחי התדרים האופקיים והאנכיים שניתן להשתמש בהם עם צג זה. המצב המומלץ הוא 1080 x .1920

ההודעה הזו תוצג לפני הפיכה של CI/DDC ללא זמין.

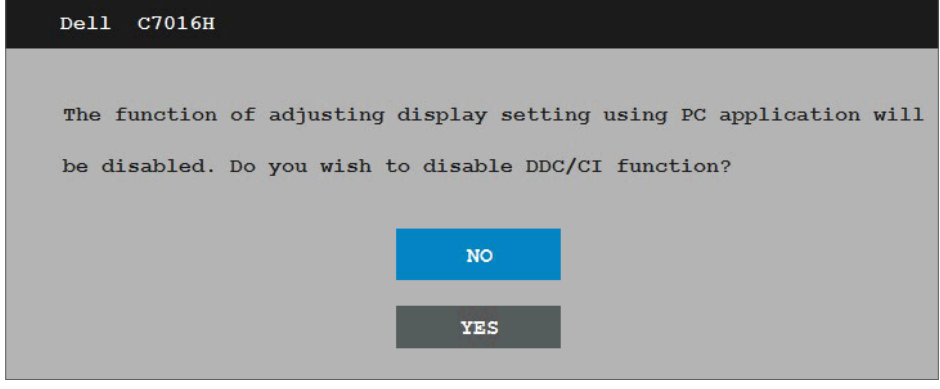

כשהצג עובר למצב **Save Power( חיסכון בצריכת חשמל(**, תוצג ההודעה הבאה:

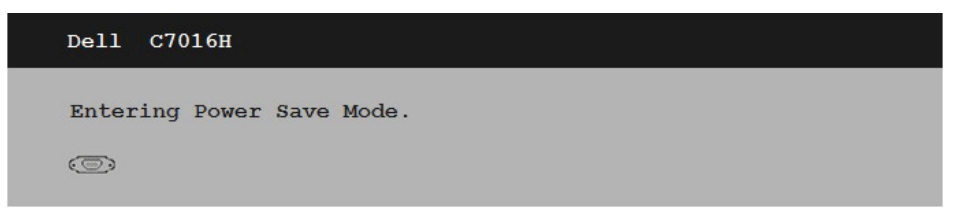

הפעל את המחשב והער את הצג כדי לגשת אל **שימוש בתפריט המסך )OSD)**.

אם תלחץ על לחצן כלשהו פרט ללחצן ההפעלה, ההודעות האלה יוצגו בהתאם לכניסה שנבחרה:

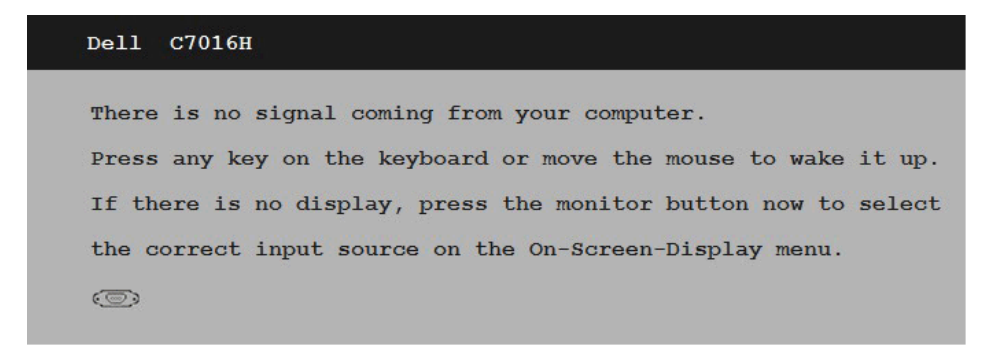

אם לא מחובר כבל VGA או DP או 1(MHL (HDMI או 2(MHL (HDMI, תוצג תיבת דו שיח צפה כמוצג בהמשך. הצג יעבור **minutes 5 after Mode Save Power( למצב חיסכון בצריכת חשמל לאחר 5 דקות(** אם לא יהיה שינוי.

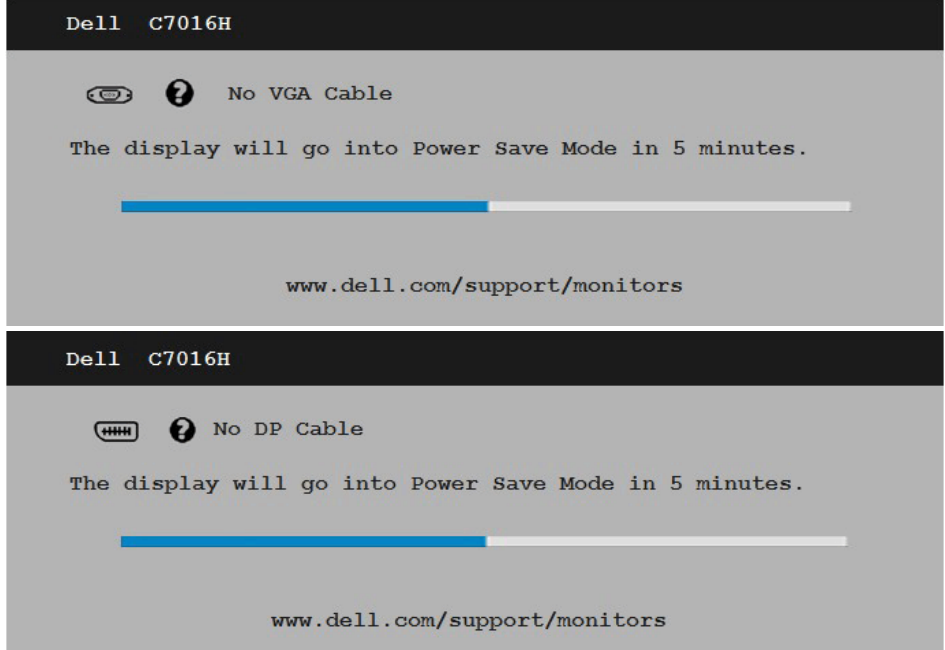

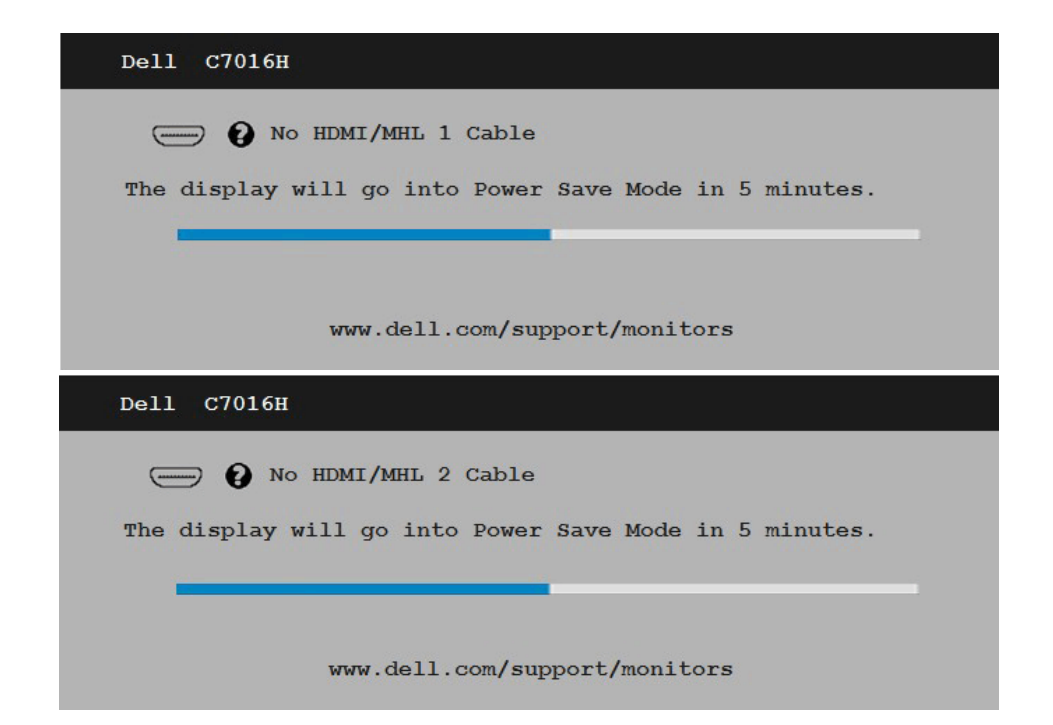

לפרטים נוספים, ראה **פתרון בעיות**.

# **הגדרת רזולוציה מרבית**

<span id="page-45-0"></span>לקבלת ביצועי תצוגה מיטביים במערכות הפעלה מסוג Windows Microsoft, קבע את הרזולוציה כ1920- 1080 x פיקסלים על ידי ביצוע הפעולות הבאות:

#### **ב-Vista Windows, 7 Windows, 8 Windows או 8.1 Windows:**

- **.1** ב8- Windows או ב8.1- Windows בלבד, בחר באריח שולחן העבודה כדי לעבור לשולחן העבודה הקלסי.
	- **.2** לחץ לחיצה ימנית על שולחן העבודה ולחץ על **resolution Screen( רזולוציית מסך(**.
	- **.3** פתח את הרשימה הנפתחת של **resolution( רזולוציה(** המסך ובחר באפשרות 1080 x .1920
		- **.4** לחץ אישור.

#### **ב- 10 Windows**:

- **.1** לחץ לחיצה ימנית על שולחן העבודה ולחץ על **Settings Display( הגדרות תצוגה(**.
	- **.2** לחץ **settings display Advanced( הגדרות תצוגה מתקדמות(.**
	- **.3** לחץ על הרשימה הנפתחת **Resolution( רזולוציה(** ובחר באפשרות 1080 x .1920

#### **.4** לחץ **Apply( החל(**.

אם האפשרות 1080 x 1920 אינה מופיעה, ייתכן שיהיה צורך לעדכן את מנהל ההתקן של כרטיס המסך. בחר בתרחיש המתאים אשר מתאר בצורה הטובה ביותר את מערכת המחשב בה אתה משתמש, ופעל בהתאם

:1 **אם ברשותך מחשב נייח או נישא מתוצרת Dell עם גישה לאינטרנט**

#### :2 **אם יש ברשותך מחשב שולחני, מחשב נייד או כרטיס מסך שאינו מתוצרת Dell**

## **אם ברשותך מחשב נייח או נישא מתוצרת Dell עם גישה לאינטרנט**

- **.1** בקר בכתובת [support/com.dell.www://http](http://www.dell.com/support), הזן את תגית השירות שקיבלת, והורד את מנהל ההתקן העדכני עבור כרטיס המסך שלך.
- **.2** לאחר שהתקנת את מנהלי ההתקן עבור כרטיס המסך שברשותך, נסה שנית לקבוע את הרזולוציה ר-1920 x 1080-

**הערה:** אם לא הצלחת לקבוע את הרזולוציה במצב 1080 x ,1920 צור קשר עם Dell לקבלת פרטים אודות כרטיס מסך שתומך ברזולוציות הללו.

### **אם יש ברשותך מחשב שולחני, מחשב נייד או כרטיס מסך שאינו מתוצרת Dell**

#### **ב-Vista Windows, 7 Windows, 8 Windows או 8.1 Windows**:

- **.1** ב8- Windows או ב8.1- Windows בלבד, בחר באריח שולחן העבודה כדי לעבור לשולחן העבודה הקלסי.
	- **.2** לחץ לחיצה ימנית בשולחן העבודה ובחר באפשרות **Personalization( התאמה אישית(**.
		- **.3** לחץ **Settings Display Change( שנה הגדרות תצוגה(**.
			- **.4** לחץ **Settings Advanced( הגדרות מתקדמות(**.
- **.5** זהה את ספק כרטיס המסך מהתיאור שבחלק העליון של החלון )לדוגמה NVIDIA, ATI, Intel וכדומה(.
- **.6** חפש מנהל התקן מעודכן באתר האינטרנט של ספק כרטיס המסך )לדוגמה [com.ATI.www://http](http://www.ATI.com) או [com.NVIDIA.www://http](http://www.NVIDIA.com)).
- **.7** לאחר שהתקנת את מנהלי ההתקן עבור כרטיס המסך שברשותך, נסה שנית לקבוע את הרזולוציה כ1080- x .1920

#### **ב- 10 Windows**:

- **.1** לחץ לחיצה ימנית על שולחן העבודה ולחץ על **Settings Display( הגדרות תצוגה(**.
	- **.2** לחץ **settings display Advanced( הגדרות תצוגה מתקדמות(.**
		- **.3** לחץ **properties adapter Display( מאפייני מתאם תצוגה(.**
- **.4** זהה את ספק כרטיס המסך מהתיאור שבחלק העליון של החלון )לדוגמה NVIDIA, ATI, Intel וכדומה(.
- **.5** חפש מנהל התקן מעודכן באתר האינטרנט של ספק כרטיס המסך )לדוגמה, com.ATI.www://http או com.NVIDIA.www://http).
- **.6** לאחר שהתקנת את מנהלי ההתקן עבור כרטיס המסך שברשותך, נסה שנית לקבוע את הרזולוציה כ1080- x .1920

**הערה:** אם לא הצלחת לשנות את הרזולוציה ל1080- x ,1920 צור קשר עם יצרן המחשב או רכוש כרטיס מסך שתומך ברזולוציה 1080 x .1920

# **פתרון בעיות**

**אזהרה: לפני שתתחיל בביצוע הפעולות שבסעיף זה, פעל לפי הוראות בטיחות**

## **בדיקה עצמית**

<span id="page-47-0"></span>הצג שברשותך כולל תכונת בדיקה עצמית אשר מוודאת כי הוא פועל בצורה תקינה. אם הצג והמחשב מחוברים בצורה תקינה אך המסך נשאר חשוך, הפעל את הבדיקה העצמית של הצג על ידי ביצוע הפעולות האלה:

- **.1** כבה את המחשב ואת הצג.
- **.2** נתק את כבלי הווידאו מגב המחשב. להבטחת בדיקה עצמית תקינה, נתק את כל כבלי VGA / DP / 1(MHL / 2 / HDMI (MHL מגב המחשב.
	- **.3** הדלק את הצג.

תיבת הדו-שיח הצפה תוצג (על רקע שחור) אם הצג פועל ואינו מזהה אות וידאו. במצב בדיקה עצמית, נורית ההפעלה תישאר לבנה. כמו כן, בהתאם לכניסה שנבחרה, אחת מתיבות הדו-שיח האלה תוצג.

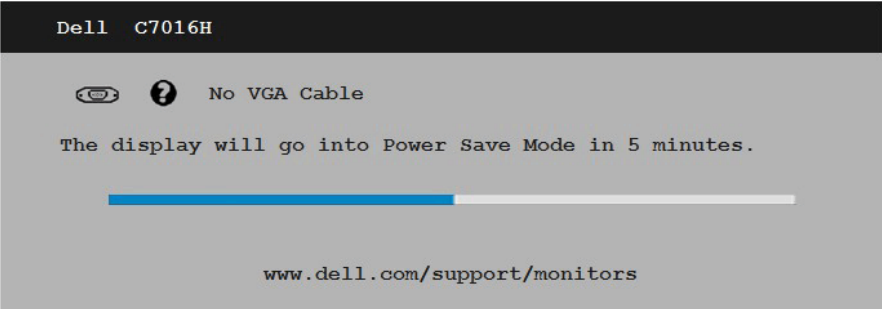

- **.4** תיבה זו מוצגת גם בזמן פעולה רגילה של המערכת, אם כבל הווידאו מתנתק או ניזוק. הצג יעבור **minute 5 after Mode Save Power( למצב חיסכון בצריכת חשמל לאחר 5 דקות(** אם לא יהיה שינוי.
	- **.5** כבה את הצג וחבר בחזרה את כבל הווידאו; לאחר מכן, הדלק את הצג ואת המחשב.

אם גם אחרי ביצוע הפעולה הקודמת המסך נותר חשוך, בדוק את הכלי לניגון הסרטונים ואת המחשב, מכיוון שהצג תקין.

## **אבחון מובנה**

<span id="page-48-0"></span>לצג כלי אבחון מובנה שבעזרתו תוכל לבדוק אם אופן הפעולה החריג בו נתקלת קשור לצג או למחשב ולכרטיס המסך שלו.

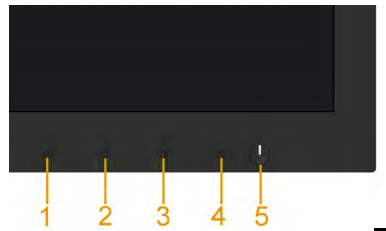

**הערה:** תוכל להפעיל את האבחון המובנה רק כאשר כבל הווידאו מנותק והצג במצב בדיקה עצמית. להפעלת האבחון המובנה:

- **1.** ודא שהמסך נקי (אין עליו חלקיקי אבק).
- **.2** נתק את כבל/י הווידאו שבגב המחשב או הצג. כעת הצג יעבור למצב בדיקה עצמית.
- **.3** לחץ והחזק את **1 Button( לחצן 1(** שבפנל הקדמי למשך 5 שניות. כעת יוצג מסך אפור.
	- **.4** בדוק בעיון את המסך ונסה לאתר חריגות.
	- **.5** לחץ שנית על **4 Button( לחצן 4(** בלוח הקדמי. צבע המסך ישתנה לאדום.
		- **.6** בדוק את התצוגה ונסה לאתר חריגות.
		- **.7** חזור על שלבים 5 ו6- ובדוק את התצוגה בצבעים ירוק, כחול, שחור ולבן.

הבדיקה תסתיים כאשר יוצג המסך Text . ליציאה, לחץ שוב על **4 Button( לחצן 4(**.

אם לא זיהית חריגות במסך כאשר השתמשת בכלי האבחון המובנה, הצג תקין. בדוק את כרטיס המסך ואת המחשב.

## **בעיות נפוצות**

הטבלה שלהלן מכילה מידע כללי לגבי בעיות נפוצות בצג ופתרונות אפשריים.

<span id="page-49-0"></span>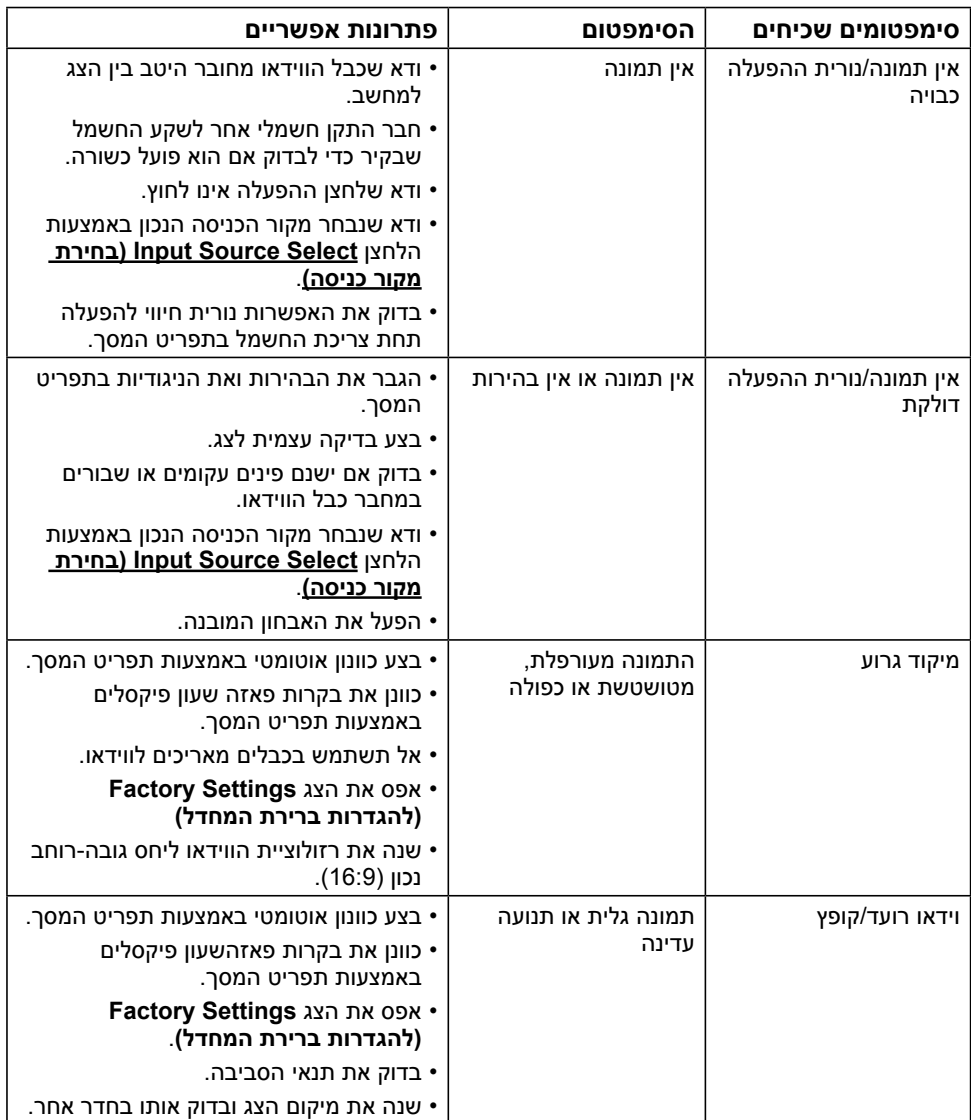

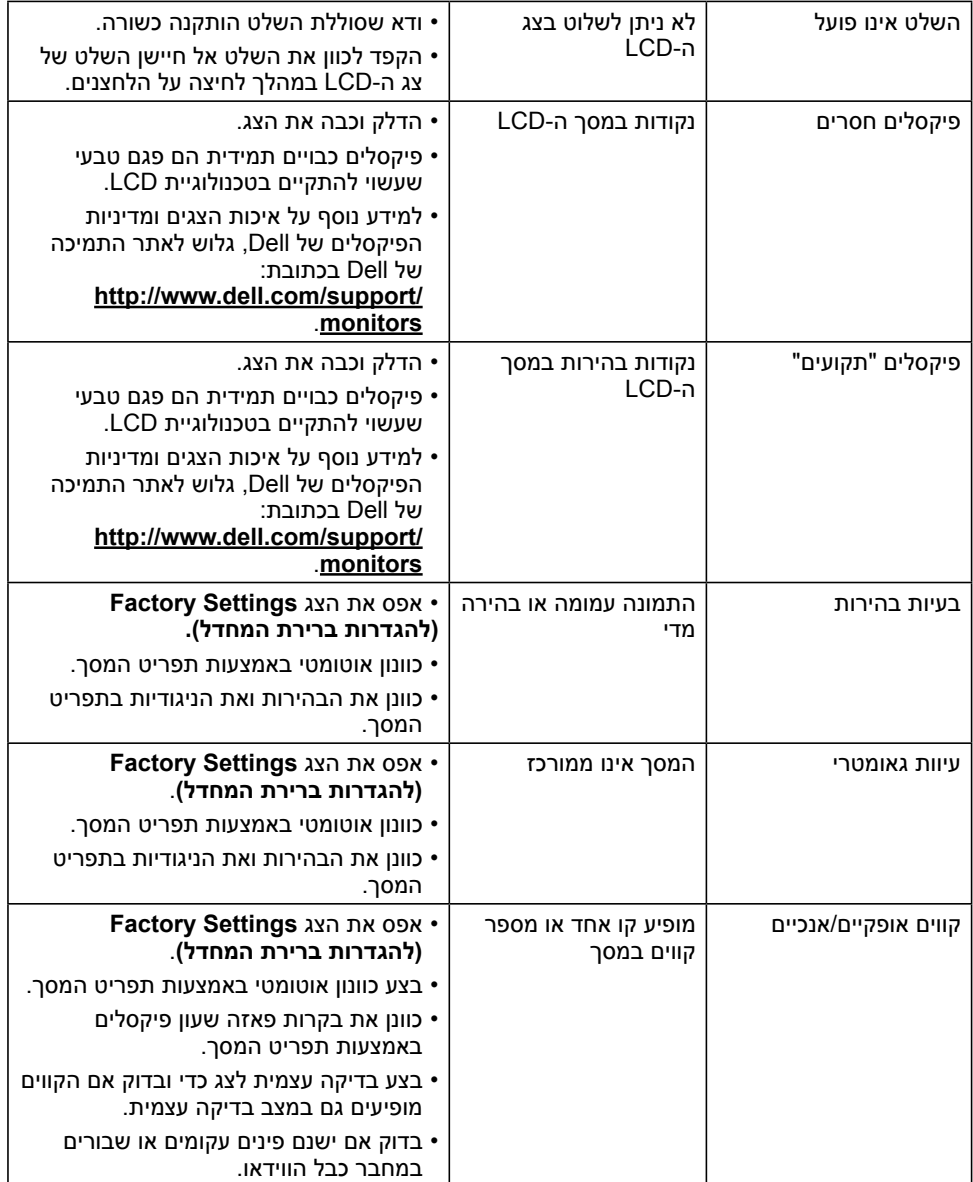

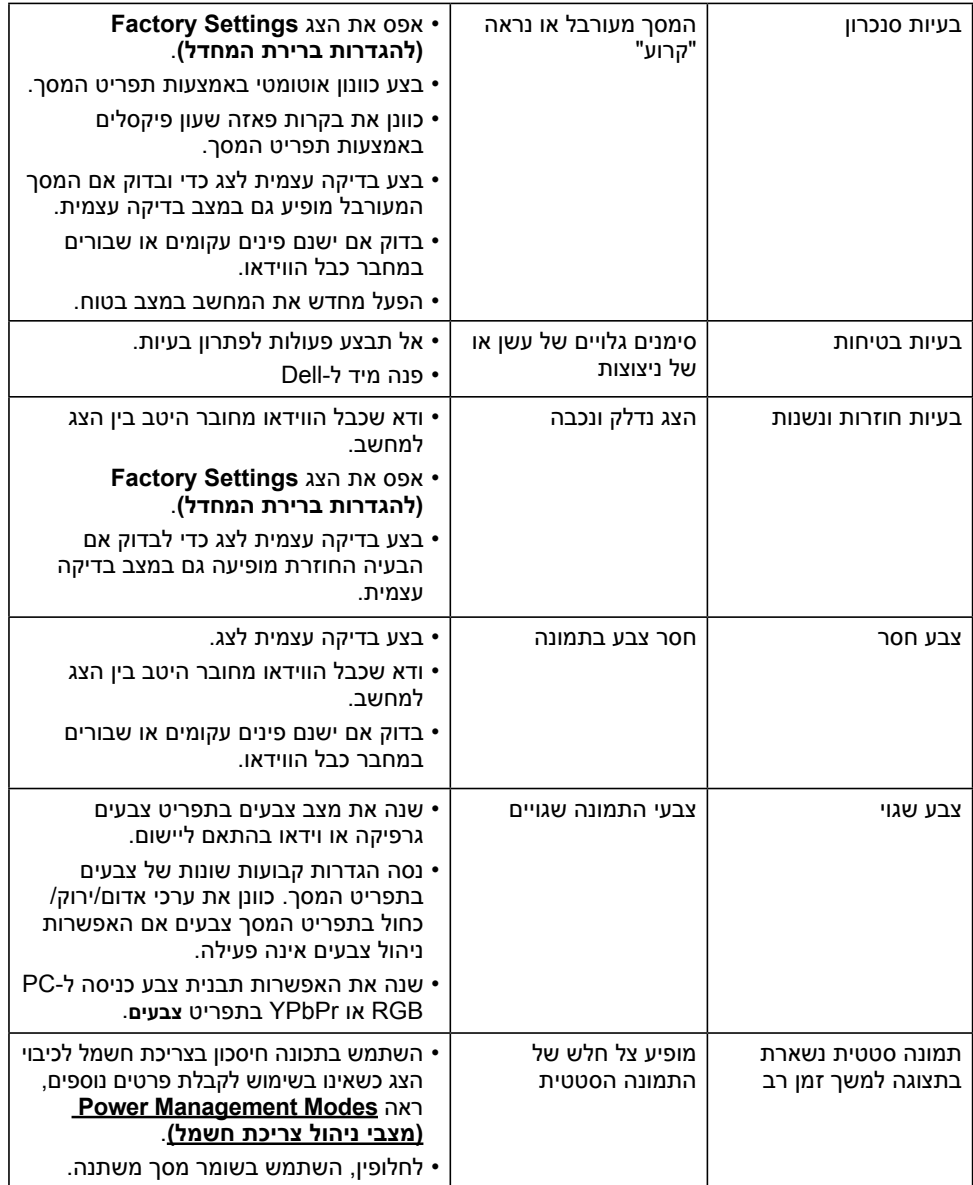

## **בעיות ספציפיות של המוצר**

<span id="page-52-0"></span>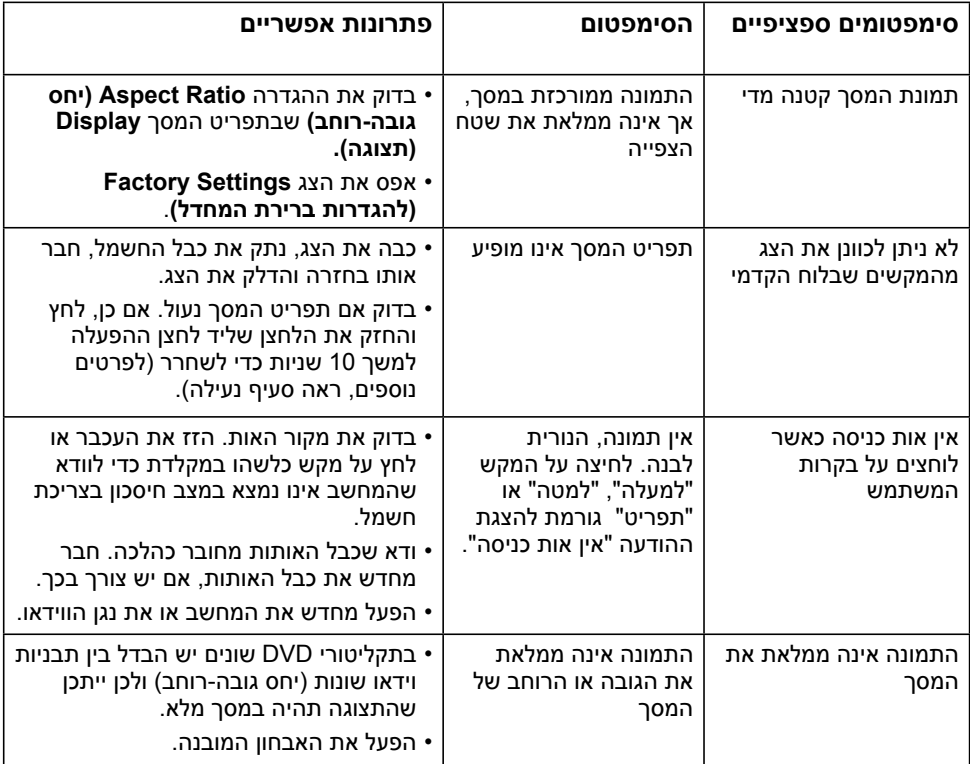

# **בעיות ספציפיות בממשק USB**

<span id="page-53-0"></span>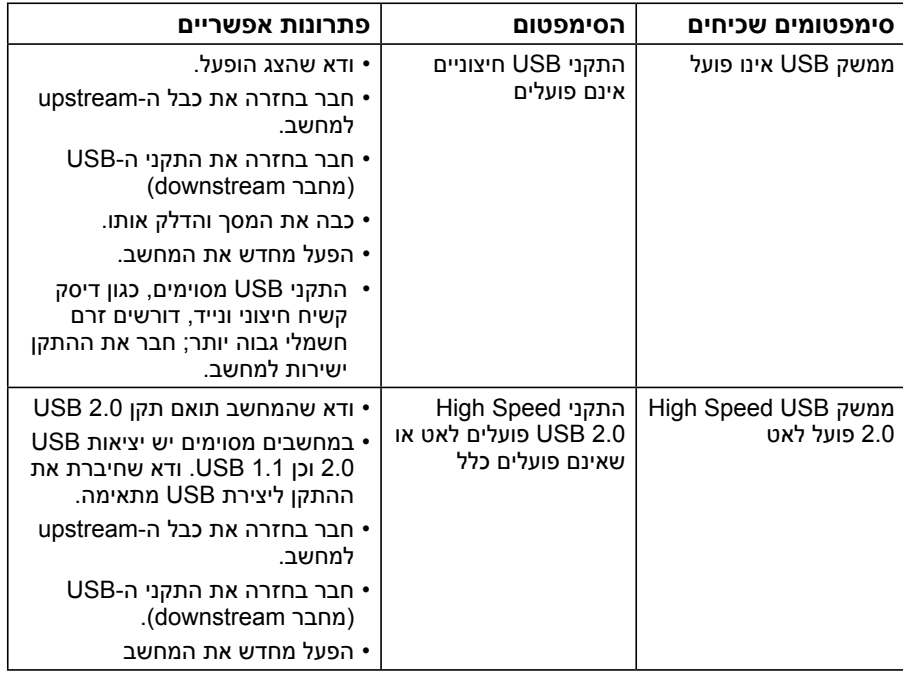

# <span id="page-54-0"></span>**בעיות ספציפיות ל-Link Definition-High Mobile )MHL(**

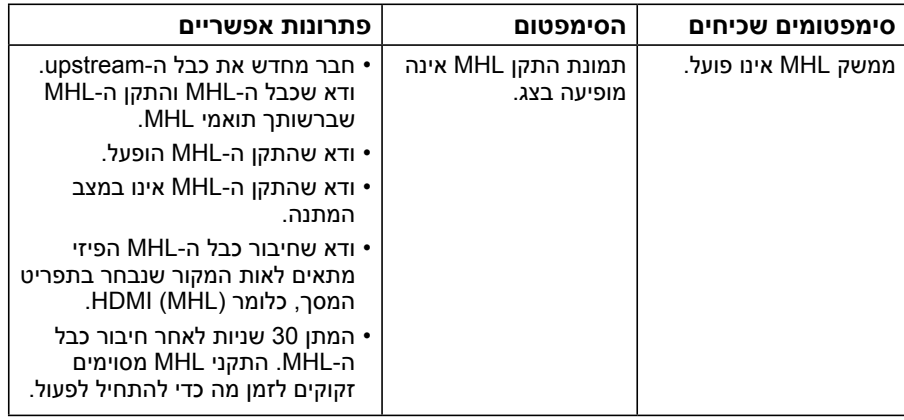

# **בעיות ספציפיות בשלט**

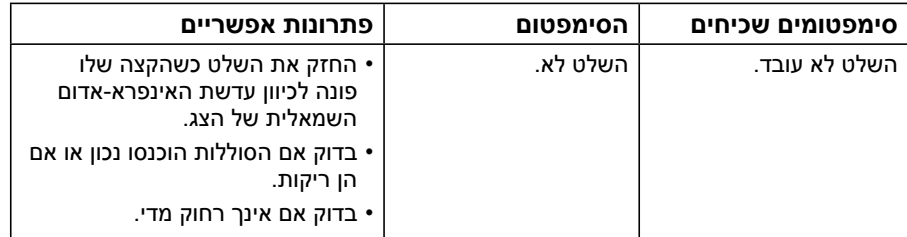

## **נספח**

## **הוראות בטיחות**

<span id="page-55-0"></span> **אזהרה: השימוש בבקרות, בכיוונים או בנהלים שאינם מצוינים בתיעוד זה עלול לגרום להתחשמלות, לסכנות חשמליות, ו/או לסכנות מכניות.** 

לפרטים אודות הוראות הבטיחות, עיין במדריך המוצר.

# **הודעות FCC( ארה"ב בלבד( ומידע נוסף על תקינה**

לעיון בהודעות FCC ובמידע נוסף על תקינה, גלוש לאתר [התאימות לתקינה בכתובת](http://www.dell.com\regulatory_compliance)  www.dell.com\regulatory compliance

#### **התקן זה תואם לפרק 15 בכללי ה-FCC. ההפעלה בכפוף לשני התנאים האלה:**

- )1( אסור שההתקן יגרום הפרעה מזיקה
- )2( מכשיר זה חייב לקבל כל הפרעה שמתקבלת, לרבות הפרעה העלולה לגרום לפעולה בלתי רצויה

# **פנייה ל-Dell**

#### **לקוחות בארצות הברית יכולים לפנות בטלפון DELL-WWW800-( 800-999-3355).**

**הערה:** אם אין ברשותך חיבור לאינטרנט, תוכל לאתר את הפרטים ליצירת קשר בחשבונית הרכישה, על הטופס המצורף לאריזה, על החשבון או בקטלוג המוצרים של Dell.

**Dell מציעה מספר אפשרויות לקבלת שירות ותמיכה באינטרנט ובטלפון. הזמינות משתנה כתלות בארץ ובמוצר, וייתכן ששירותים מסוימים לא יהיו זמינים באזורך.**

**לקבלת תוכן תמיכה מקוון לצג:** 

.1 בקר בכתובת **[monitors/support/com.dell.www](http://www.dell.com/support/monitors)**

**לפנייה ל-Dell לצורך מכירה, תמיכה טכנית או שירות לקוחות:**

- **.1** בקר בכתובת **[support/com.dell.www](http://www.dell.com/support)**.
- **.2** בחר במדינה או באזור בהם אתה נמצא בתפריט הנפתח **Region/Country A Choose )בחר מדינה/אזור(** שבתחתית הדף.
	- **.3** לחץ **צור קשר** בצד שמאל של הדף.
	- **.4** בחר בשירות או בקישור התמיכה המתאימים לפי הצורך.
		- **.5** בחר בדרך הנוחה לך ליצירת קשר עם Dell.